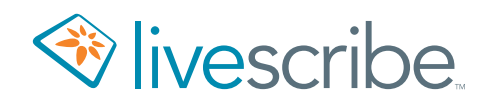

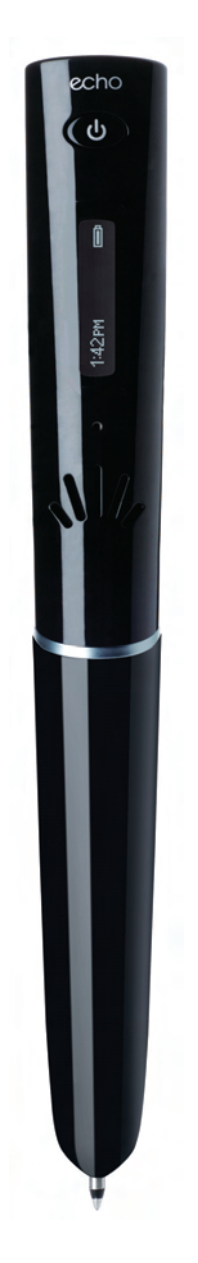

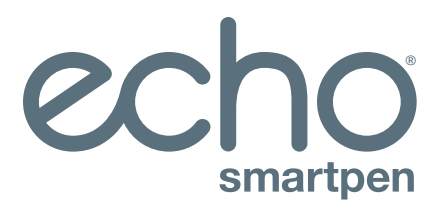

# User Guide

# **COPYRIGHTS AND TRADEMARKS**

LIVESCRIBE, ECHO, PULSE, and NEVER MISS A WORD are trademarks of Livescribe Inc. All other trademarks are properties of their respective owners. Copyright <sup>©</sup> 2007-2015. All rights reserved. *http://www.livescribe.com/*

> **Important:** Read the End User License Agreement that comes with Livescribe products before using them. You accept the terms of the End User License Agreement by using any part of the product or software. Using any non-authorized charging accessories or ink cartridges may damage the smartpen and voids the smartpen warranty.

# **CONTENTS**

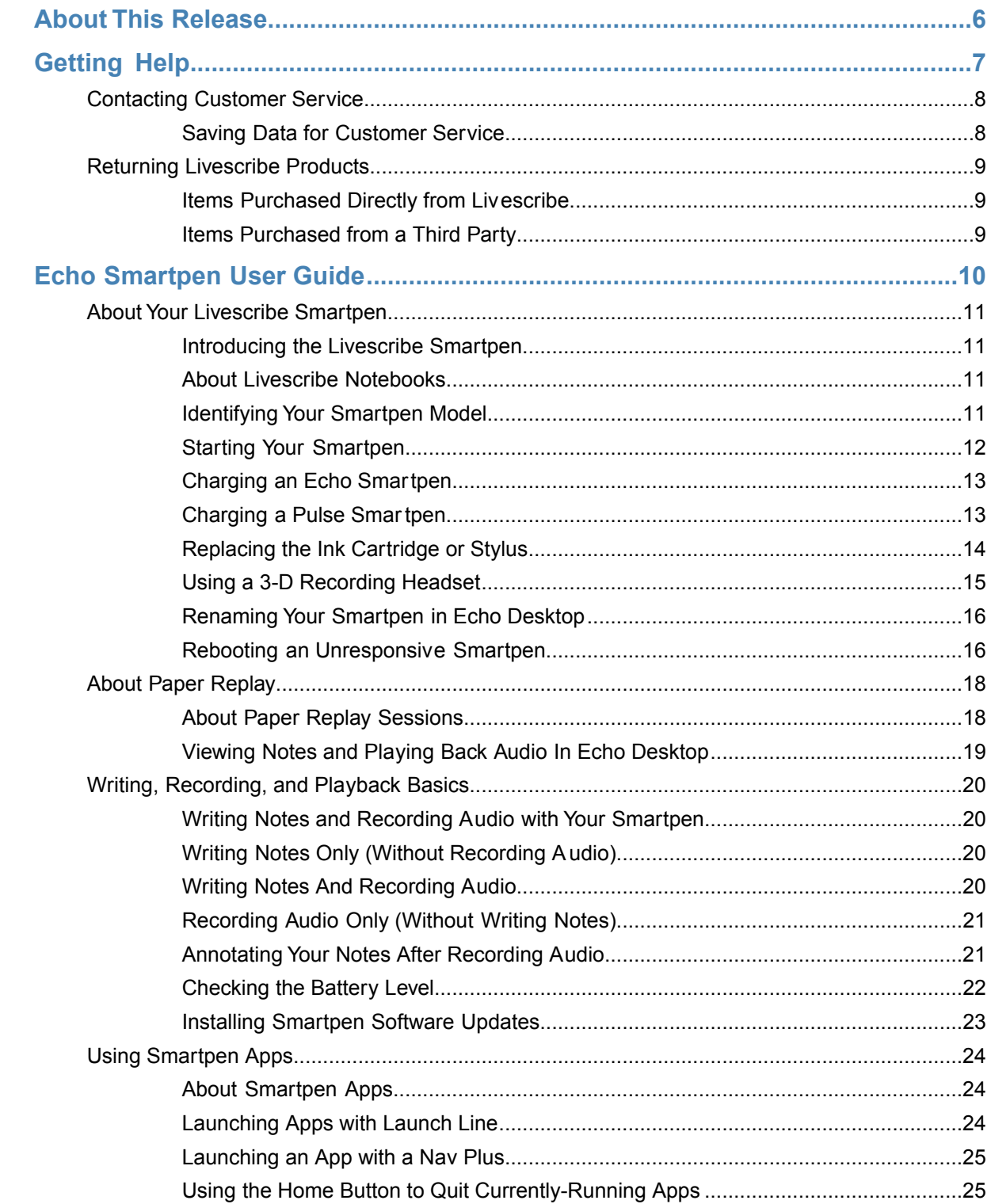

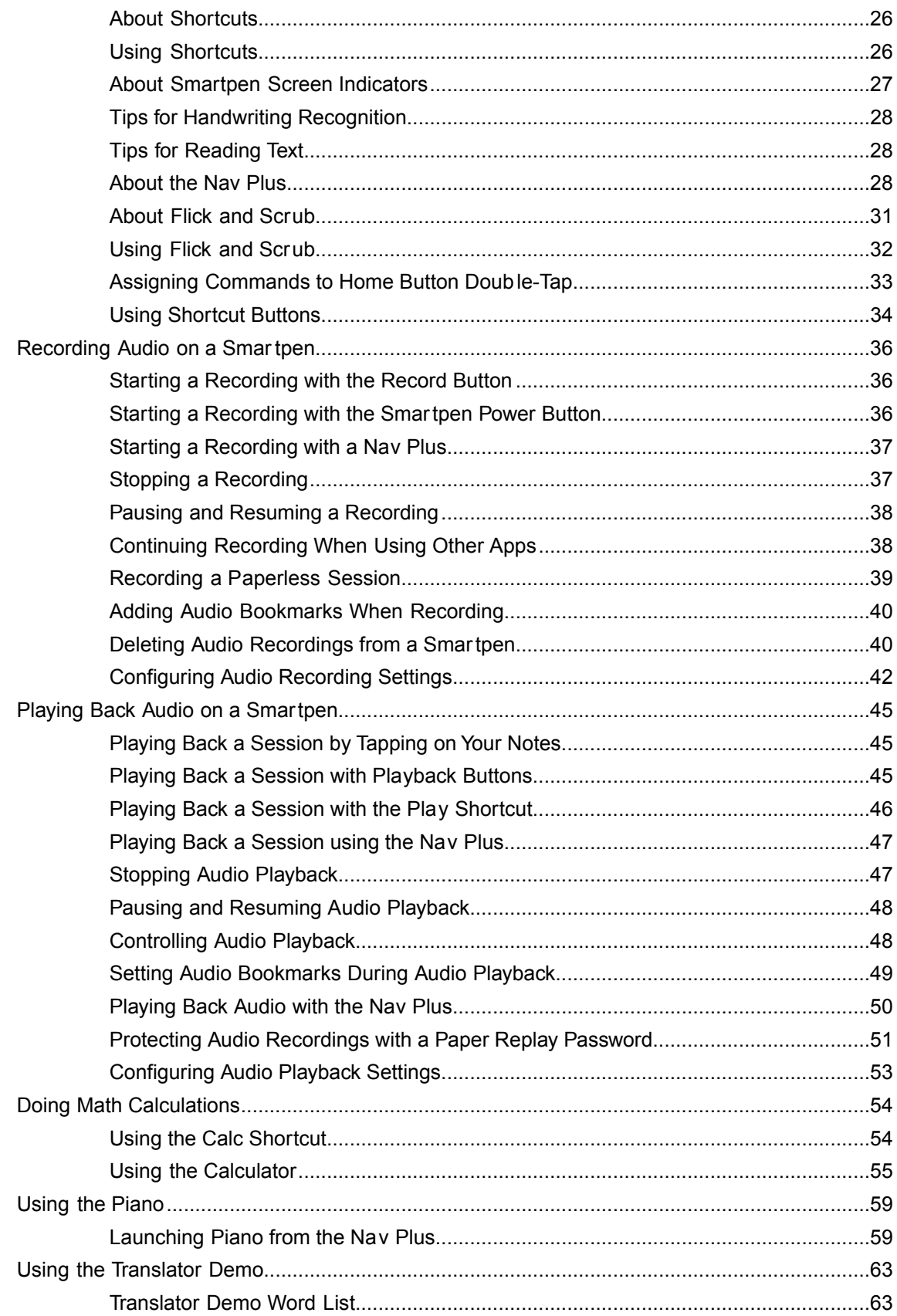

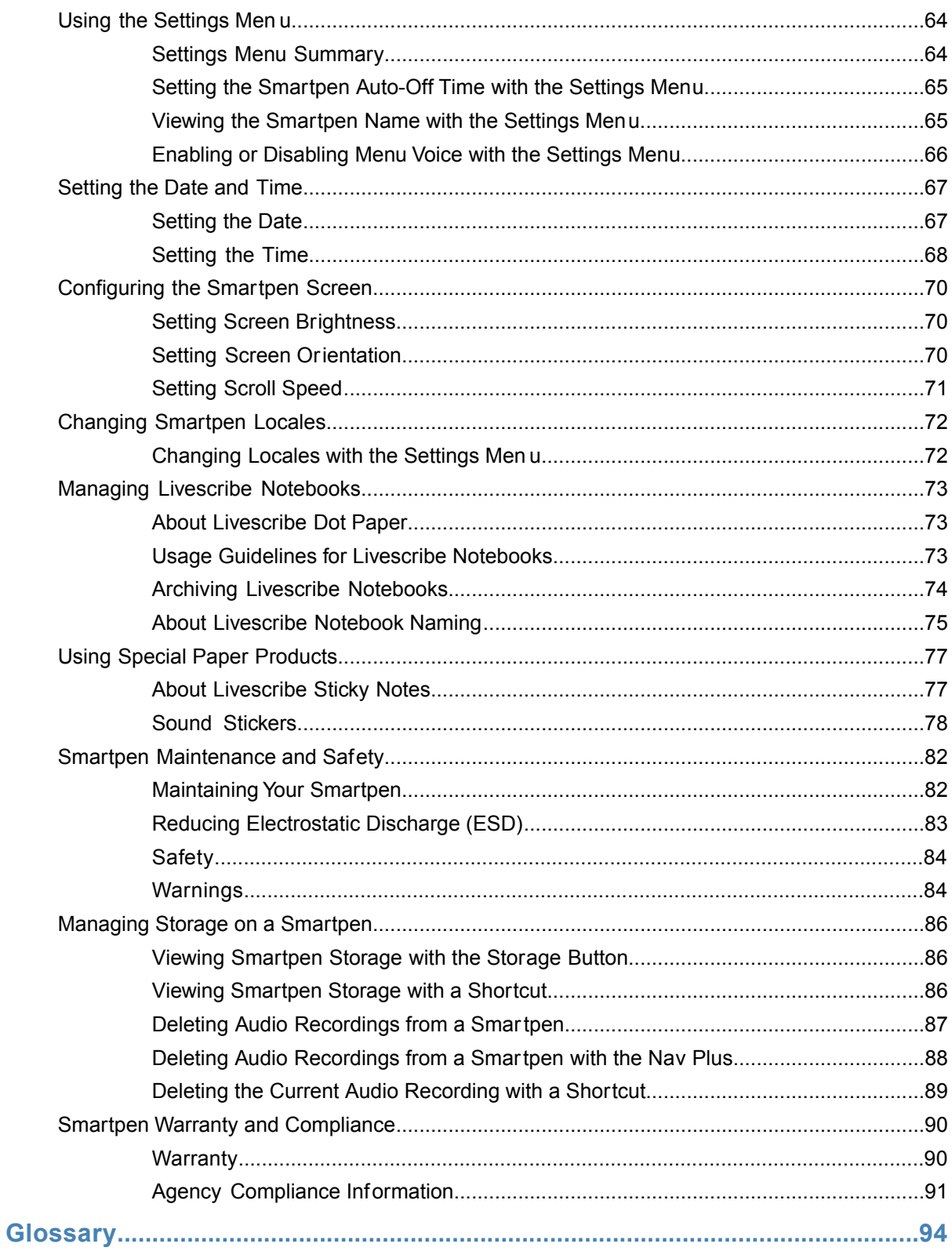

# <span id="page-5-0"></span>**ABOUT THIS RELEASE**

This release of the Livescribe Platform includes new features and enhancements, corrected issues, and usability improvements.

Version numbers for this release are:

- **•** Smartpen Firmware, Version 2.9.9 or later
- **•** Echo Desktop for Windows, Version 3.0
- **•** Echo Desktop for Mac, Version 3.0

# <span id="page-6-0"></span>**GETTING HELP**

Livescribe provides several ways for you to learn more about the Livescribe Platform and get expert help when you need it.

On the Livescribe Support page, you can find several ways to get answers to any questions you might have about your smartpen or other Livescribe products.

To open the Livescribe Support page:

- **•** From a web browser, go to *[www.livescribe.com/support](http://www.livescribe.com/support)*, or
- **•** Within Echo Desktop, go to the Help menu.

You can view release notes for all Livescribe products here:*[www.livescribe.com/releasenotes](http://www.livescribe.com/releasenotes)*.

From the Livescribe Support site, you can search and browse the Livescribe Knowledge Base. There you can find answers to many of your questions. Livescribe updates the knowledge base frequently, so check it each time you need help.

# <span id="page-7-0"></span>**CONTACTING CUSTOMER SERVICE**

If you cannot find the answers to your questions using the Support page, please contact Customer Service directly. You can reach Customer Service in the following ways:

- **•** Go to *[www.livescribe.com/support](http://www.livescribe.com/support)*, complete a Customer Service ticket and submit it.
- **•** Email Customer Service at: CS@livescribe.com

# <span id="page-7-1"></span>**SAVING DATA FOR CUSTOMER SERVICE**

If you are experiencing problems with an Echo Desktop product, you should gather data from your installation for Customer Service.

- 1. In Echo Desktop for Windows, choose **Help** > **Save Data for Customer Service**. In Echo Desktop for Mac, hold the keyboard Control key down and go to **Tools** > **Customer Support > Gather Debug Logs**
- 2. Save the data to your computer so you can send it to Customer Service if requested.

# <span id="page-8-0"></span>**RETURNING LIVESCRIBE PRODUCTS**

If you need to return the Livescribe smartpen or other Livescribe product, follow the instructions below.

## <span id="page-8-1"></span>**ITEMS PURCHASED DIRECTLY FROM LIVESCRIBE**

Items purchased directly from Livescribe have the following return time-frame to qualify for a refund. Items returned after this timeframe are not accepted or credited:

- **•** Hardware: 30 days.
- **•** Accessories: 30 days

Livescribe refunds the full amount paid minus shipping on any item(s) returned within the allowable time. The customer must contact Customer Service for a Returned Material Authorization (RMA) number and is responsible for the original shipping and the return shipping fees.

<span id="page-8-2"></span>A returned item must be returned in like-new condition with all the original components and packaging. Credits are issued once the item(s) have been received and verified.

# **ITEMS PURCHASED FROM A THIRD PARTY**

If you discover what you believe is a software or product defect for any third-party item, please contact the manufacturer of such third-party item directly for information regarding that manufacturer's warranty. Products sold through the Livescribe website that do not bear the Livescribe brand name are serviced and supported exclusively by their manufacturers in accordance with the terms and conditions packaged with the products. Third-party software or products are not covered by Livescribe's Limited Warranty.

# <span id="page-9-0"></span>Echo Smartpen User Guide

# <span id="page-10-0"></span>**ABOUT YOUR LIVESCRIBE SMARTPEN**

The Livescribe smartpen captures everything you hear and write.

### <span id="page-10-1"></span>**INTRODUCING THE LIVESCRIBE SMARTPEN**

Your Livescribe smartpen synchronizes the audio you hear to what you write, so you never miss a word. Just tap on your notes and the smartpen plays back what you recorded from that exact moment in time.

The smartpen provides both audio and visual feedback, powerful processing capabilities, and substantial built-in storage. The smartpen integrates several components and technologies. It also uses firmware and software to support the interaction of all of its components and to enable built-in handwriting recognition, and apps such as Paper Replay, among many others.

When you start your smartpen and begin writing in your Livescribe notebook, the smartpen captures and stores the notes you write. To capture your writing, the smartpen uses its built-in infrared camera to take digital snapshots of a special dot pattern on the paper as the tip moves over the paper while you write.

<span id="page-10-2"></span>When recording audio with the Paper Replay app, the smartpen links your notes to the recorded audio. When you tap on your notes, your smartpen locates the tapped position and plays back the audio linked to that location.

# **ABOUT LIVESCRIBE NOTEBOOKS**

<span id="page-10-3"></span>Livescribe smartpens use special paper printed with microdots that are read by the tip of the smartpen. Livescribe creates a variety of paper products, such as notebooks, journals, flip notepads, and sticky notes.

# **IDENTIFYING YOUR SMARTPEN MODEL**

There are two smartpen models that are appropriate for use with Echo Desktop: the Echo smartpen and the Pulse smartpen. Use the information below to identify your model.

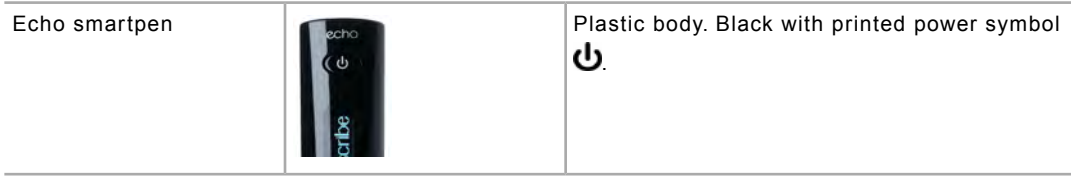

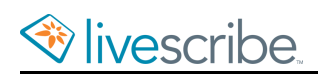

Pulse smartpen

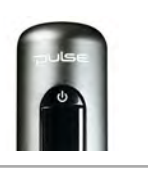

Aluminum body. Titanium or Black with printed power symbol  $\mathbf U$ .

### SMARTPEN FEATURES

Echo and Pulse smartpens have similar features, as shown in the image below.

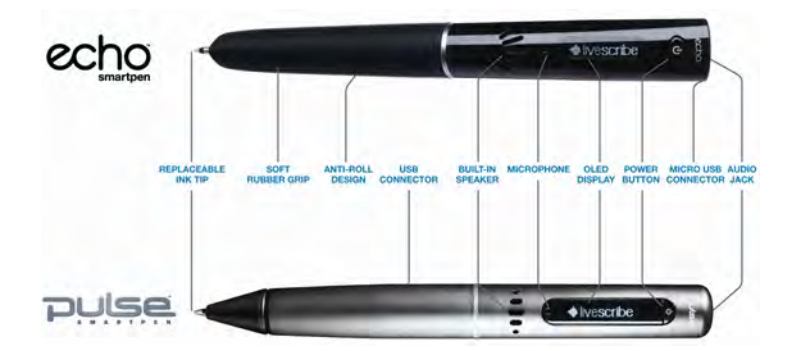

# <span id="page-11-0"></span>**STARTING YOUR SMARTPEN**

To use your smartpen, first power it on. It must be running to capture written notes or enable its audio recording or playback features.

1. Press the **Power** button to start your smartpen.

If you have given your smartpen a name using Echo Desktop, your smartpen shows its name when you power it on.

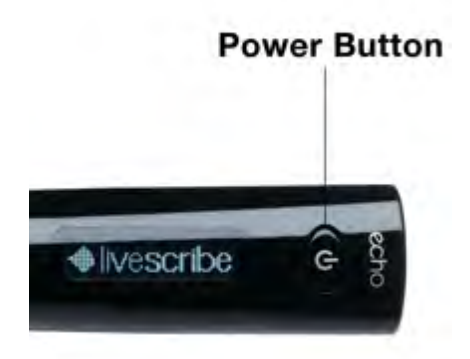

As the smartpen starts up, the display shows the words **Livescribe** and then **Starting...** After startup completes, the display shows the time.

2. The first time you use the smartpen, set it to the current time and date.

3. When you are finished using your smartpen, press the **Power** button again to turn it off.

### <span id="page-12-0"></span>**CHARGING AN ECHO SMARTPEN**

The USB port for an Echo smartpen is located on the top next to the headset jack. This is a standard micro USB connector that is compatible with any standard USB charging cable. Follow these steps to charge your smartpen.

The plug and blinking battery indicator means your smartpen needs to be charged.

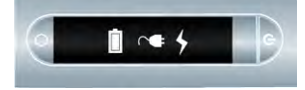

- 1. Before charging your Echo smartpen, download and install the Echo Desktop software from *[http://www.livescribe.com/install](#page-93-0)*.
- 2. Plug your Micro-USB cable into the USB port on your computer and plug the other end of the cable into your smartpen.

You can also charge the Echo smartpen directly from an electrical outlet with the Universal USB AC Wall Adapter.

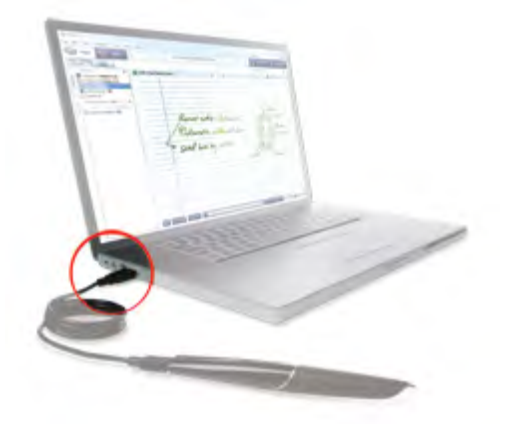

A battery and lightning bolt symbol is displayed on your smartpen when it is charging.

A full charge can take up to 2.5 hours.

<span id="page-12-1"></span>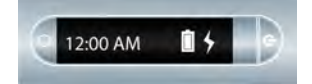

## **CHARGING A PULSE SMARTPEN**

The USB connector for a Pulse smartpen is located on its side. The connector is designed to fit into a compatible Livescribe USB charging cradle. Follow these steps to charge your smartpen.

**Tip:** The plug and binking battery indicator means your Pulse smartpen needs to be charged.

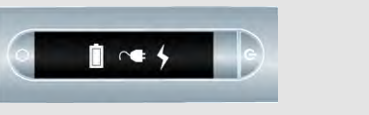

- 1. Before charging your Pulse smartpen, download and install the Echo Desktop software from *[http://www.livescribe.com/install](#page-93-0)*.
- 2. Plug your USB mobile charging cradle into the USB port on your computer. The smartpen charges directly from your computer's USB port when the computer is on. The USB connection (located on the side of the Pulse smapen) is designed to dock into the compatible Livescribe USB mobile charging cadle.

You can also charge the Pulse smartpen directly from an electrical outlet with the Pro Charging Cradle or the Universal USB AC Wall Adapter.

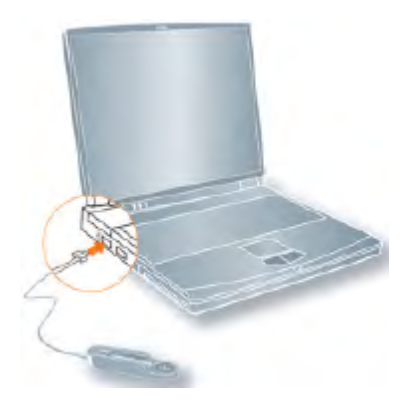

3. Place the Pulse smartpen in your USB mobile charging cradle.

A battery and lightning bolt symbol is displayed on your smartpen when it is charging.

12:00 AM

A full charge can take up to 2.5 hours.

# <span id="page-13-0"></span>**REPLACING THE INK CARTRIDGE OR STYLUS**

To replace an ink cartridge, just use your fingers to grasp and pull out the old cartridge and insert a new one. If you own a Pulse smartpen and have a USB mobile charging cradle, you can instead use the cradle to help replace the cartridge as follows.

- 1. Insert the smartpen ink tip into the ink cartridge removal ring.
- 2. Tilt the smartpen so that it firmly rests against the removal ring and lift the smartpen away from the ring.
- 3. Lifting the smartpen away from the cradle safely separates the ink cartridge from the magnet inside the smartpen that holds the cartridge in place.
- 4. Place your new ink cartridge in the smartpen.

Before using the smartpen, be sure to remove the protective plastic coating from your ink cartridge tip. All new ink cartridges have this coating in place to prevent the ink from drying up.

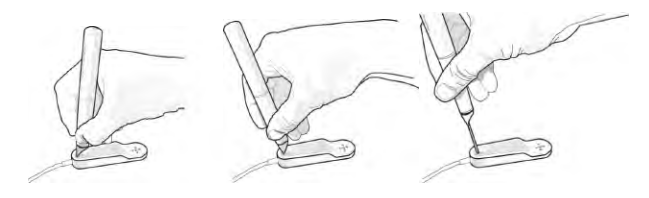

If you want to use the smartpen but do not want to make ink marks on your paper, purchase a stylus from the Livescribe web store. To insert the stylus, follow the steps above, but substitute the stylus for the replacement ink cartridge.

## <span id="page-14-0"></span>**USING A 3-D RECORDING HEADSET**

With your smartpen, you can record audio with either the built-in microphone or a 3-D Recording Headset.

Livescribe designed the built-in microphone for monaural recordings in smaller recording environments, such as a conference room. When recording in larger spaces, we recommend using a 3-D Recording Headset, which contains a microphone in each earbud. The dual microphones enable binaural recordings, which accurately recreate the spatial audio environment.

- 1. Left and right speakers
- 2. Left and right microphones

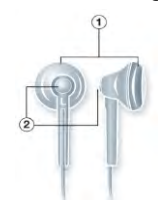

Binaural recording is a special type of stereo recording that uses two microphones, one placed in each ear. This type of recording provides the most accurate spatial sound quality because the microphones effectively mimic your ears - when you play a binaural recording back, it sounds like you are actually in the location where you recorded.

Once you record audio, you can play back the binaural effect using stereo earphones. You can also play back the binaural effect as a regular stereo recording over any type of headphones or speakers.

The 3-D Recording Headset included with each Pulse smatpen has a custom jack. This is required for binaural recordings. However, if you want to use a 3.5mm stereo headset just for playback, connect your 3.5mm headset to your smartpen using a standard 2.5mm to 3.5mm adaptor.

If you own an Echo smartpen, you can use any standard 3.5mm stereo headset for playback. For binaural recording, you need to use a Livescribe 3.5mm 3-D Recording Headset. You can purchase this separately from the Livescribe Online Store.

**Tip:** You can record binaural audio with the earbuds in your ears or around your neck as shown below. Make sure the "L" earbud is in your left ear and the "R" earbud is in your right ear.

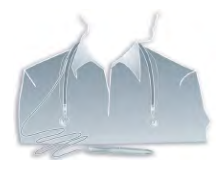

<span id="page-15-0"></span>**Note:** Keep the earbuds about 6-8 inches apart to mimic the position of your ears.

## **RENAMING YOUR SMARTPEN IN ECHO DESKTOP**

Your smartpen has a default name. You can rename your smartpen to identify it from other smartpens in Echo Desktop.

- 1. Install and Launch Echo Desktop.
- 2. Dock the smartpen to be renamed.
- 3. If it is not already selected, use the smartpen selector drop down to choose the smartpen you want to rename.
- <span id="page-15-1"></span>4. Choose **Tools** > **Smartpen** > **Rename**.
- 5. At the prompt, type the smartpen name and click **OK**.

## **REBOOTING AN UNRESPONSIVE SMARTPEN**

If your smartpen is unresponsive, you can reboot it.

1. Charge your smartpen using its cradle (for Pulse smartpens) or Micro-USB cable (for Echo smartpens) for at least five minutes.

2. If your smartpen is still nonresponsive after five minutes of charging, press and hold the power button for 10 seconds to reboot it.

# <span id="page-17-0"></span>**ABOUT PAPER REPLAY**

When you start your smartpen, it is ready to capture anything you write in your Livescribe notebook.

Your smartpen captures and stores your notes as digital ink. You can then send your notes to other people using Echo Desktop. When you are taking notes without the need to record audio at the same time, simply start your smartpen and begin writing.

To record audio as you take notes, use the Paper Replay smartpen app. Using Paper Replay, your smartpen records audio and links it to what you write. Later, you can tap on any of your notes and hear the audio recorded from that moment. Each time you use Paper Replay, it stores the information it captures as a *Paper Replay session*.

You also can use Paper Replay to record audio only. The resulting audio is a standalone recording not linked to your notes. This kind of recording is called a *paperless session*.

You can add notes to any audio recording (even paperless sessions) by playing back pre-recorded audio and writing as you listen. This process is called *annotating* and is useful when you need to clarify or expand your notes by reviewing the audio.

To start and stop a Paper Replay session and control session playback, use the Paper Replay controls. Controls vary by Livescribe paper product.

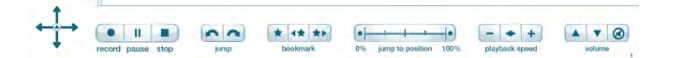

<span id="page-17-1"></span>**Note:** The Paper Replay printed controls are not page-specific. For example, you can tap the **Record** button on one page to start recording, and then tap the **Stop** button on a different page to stop recording.

# **ABOUT PAPER REPLAY SESSIONS**

When you begin recording with the smartpen, your smartpen automatically links the audio to anything you write in Livescribe notebooks. The recorded audio (and any linked written notes) is called a Paper Replay session.

Important facts about sessions:

- **•** Notes not linked to audio are just notes. They are not part of a session.
- **•** A session always contains audio.
- **•** A session can optionally include written notes (pages) linked to the audio. However, you can record audio only, known as paperless sessions.
- **•** A session begins when you start recording audio and ends when you stop recording audio.
- Pausing and unpausing a recording does create sepaate sessions. The paused and unpaused session remains as one Starting and stopping recordings creates separate sessions.
- You can have one session that spans multiple pages, such as when taking many notes while recording a long lecture or meeting.
- **•** Starting and stopping recording multiple times per page creates multiple sessions on that page.
- **•** By default, sessions are named on your smartpen and Echo Desktop based on the time and date they are created. For example, if a session is started on October 31, 2014, at 12:22PM, it is named and displayed as 10.31.14 12:22p.

### <span id="page-18-0"></span>**VIEWING NOTES AND PLAYING BACK AUDIO IN ECHO DESKTOP**

In Echo Desktop, you can view your notes and play back audio recordings made with Paper Replay. In Echo Desktop, notes that have linked audio appear as green ink. Livescribe calls this ink *active ink*.

To listen to audio recordings that are linked to your notes, click on the active ink using your mouse or other pointing device. Clicking active ink is similar to tapping your paper notes to begin audio playback on your smartpen. When you mouse over ink that is active, the mouse cursor changes to a pointing hand cursor to help you identify where you can click to begin audio playback.

If you annotated your notes (added notes while playing back an audio recording), Echo Desktop shows this ink as blue. This ink is also active. You can click on it to play back the audio at the point where you added the notes.

**Note:** You can change the color of green ink by setting a user preference.

# <span id="page-19-0"></span>**WRITING, RECORDING, AND PLAYBACK BASICS**

Your smartpen has many features. One key feature is capturing notes you write and recording audio.

# <span id="page-19-1"></span>**WRITING NOTES AND RECORDING AUDIO WITH YOUR SMARTPEN**

When you start your smartpen, it is ready to capture anything you write in your Livescribe notebook.

Your smartpen captures and stores your notes as digital ink. You can then share your notes to your computer or via email using Echo Desktop. When you are taking notes without the need to record audio at the same timesimply start your smartpen and begin writing in your Livescribe notebook.

To record audio as you take notes, use the Paper Replay smartpen app. Using Paper Replay, your smartpen records audio and links it to what you write. Later, you can tap on any of your notes and hear the audio recorded from that moment.

<span id="page-19-2"></span>**Important:** It is critical that you set the correct time and date on your smartpen because your smartpen names audio recordings based on their creation time and date.

## **WRITING NOTES ONLY (WITHOUT RECORDING AUDIO)**

<span id="page-19-3"></span>With your smartpen powered on, begin writing on any Livescribe paper, such as a Livescribe notebook, journal, or flip notepad. As long as the smartpen is on, it captures your handwritten notes and drawings. When you dock your smartpen to your computer, your notes transfer to Echo Desktop.

#### **WRITING NOTES AND RECORDING AUDIO**

1. With your smartpen powered on, tap on a **Record** button **o** printed on pages of your Livescribe notebook to start Paper Replay.

Paper Replay starts recording audio.

- 2. Begin writing in your Livescribe notebook.
- 3. When you finish taking notes and recording audio, tap on one of the **Stop** buttons **printed on your Livescribe Dot Paper.**
- 4. To play back your recording audio, tap on your handwritten notes.

#### <span id="page-20-0"></span>**RECORDING AUDIO ONLY (WITHOUT WRITING NOTES)**

You can use your smartpen like a digital recorder to record audio only, without capturing notes. This kind of recording is also known as a *paperless session*.

#### USING QUICK RECORD

1. Use the **Quick Record** feature. Press and hold the power button for approximately five (5) seconds until the screen shows that recording is stated.

The smartpen may appear to power off until it shows the recording started indicator.

2. When you have finished recording audio, tap on the **Stop** button in your Livescribe notebook.

#### USING THE RECORD BUTTON

- 1. Tap on the **Record** button **i**n your Livescribe notebook. This starts recording audio. You can continue to record without writing notes.
- <span id="page-20-1"></span>2. When you have finished recording audio, tap on the **Stop** button in your Livescribe notebook.

#### **ANNOTATING YOUR NOTES AFTER RECORDING AUDIO**

You can write new notes and link them to any previously-recorded audio by writing in your Livescribe notebook as you play back the audio recording.

Annotation is very useful when you need to clarify or expand on your notes at a later time. For example, you may need to go back to your notes to correct or clarify a point made in a meeting or lecture. The annotations you write are linked to your original recorded audio, so you can later tap on the annotations and hear the audio that was playing when you wrote them.

- 1. Start audio playback. You can tap on notes linked to the audio you are annotating, or locate the and play back the audio recording using the Nav Plus or other method.
- 2. After you start audio playback, begin writing with the smartpen. Your smartpen automatically links your annotations to the previously recorded audio.
- 3. When you are finished annotating, stop the audio playback.

Your smartpen links the audio to the annotations at the time you write them.

# <span id="page-21-0"></span>**CHECKING THE BATTERY LEVEL**

It is important to check the remaining battery level of your smartpen before beginning an audio recording. This can avoid the problem of the smartpen running out of battery power in the middle of a recording.

#### CHECKING THE BATTERY LEVEL WITH THE BATTERY BUTTON

- 1. Start your smartpen.
- 2. Open the inside cover of your Livescribe notebook and locate the **Settings** area.
- 3. Tap the Battery button  $\left| \begin{array}{cc} \hline \end{array} \right|$  to see the current battery charge.

This image shows a full battery.

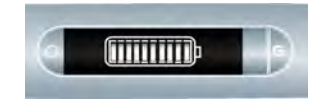

### CHECKING THE BATTERY LEVEL WITH A SHORTCUT

1. Double-tap on the center of a Nav Plus.

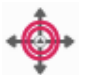

Your smartpen shows the Shortcut indicator (asterisk) in the **Main Menu**. It is waiting for you to write a Shortcut.

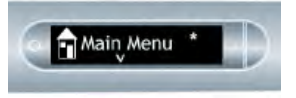

2. Within three (3) seconds, write the word "battery."

Using its predictive text feature, your smartpen shows the first command that matches your written input In this case, **battery** is displayed as soon as you write a "b". As soon as you see the command you want on the display, you can stop writing.

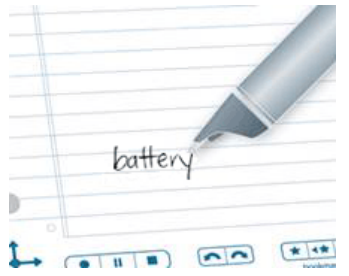

3. Tap right  $\frac{1}{2}$  on the Nav Plus, or double-tap *on Livescribe paper*.

Your smartpen shows the remaining battery power.

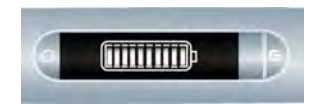

When you create a Shortcut, it becomes an active button that you can tap to repeat the application or command.The same is true for Launch Line Shortcuts you create.

## <span id="page-22-0"></span>**INSTALLING SMARTPEN SOFTWARE UPDATES**

Livescribe periodically updates smartpen apps (such as Paper Replay) and underlying smartpen firmware. Livescribe also updates this software to support new kinds of Livescribe Dot Paper. When you dock your smartpen and launch Echo Desktop, it checks for available updates. You can also manually check for updates using Echo Desktop.

**Note:** If you try to use a new Livescribe notebook, and get an error message that it is "not supported", you need to update your smartpen software.

- 1. Dock your smartpen.
- 2. Launch Echo Desktop.

Echo Desktop automatically checks for recent updates.

3. Accept the updates.

If you choose to postpone transferring updates to your smartpen, you can re-initiate the transfer process by undocking and re-docking your smartpen. Echo Desktop prompts you to transfer available items.

Echo Desktop downloads and installs them to your smartpen.

# <span id="page-23-0"></span>**USING SMARTPEN APPS**

Smartpen apps are small programs that run on your smartpen.

#### <span id="page-23-1"></span>**ABOUT SMARTPEN APPS**

All smartpen apps have similar user interfaces and follow the same navigation rules.

System apps are those that are pre-installed as part of the smartpen system software. Examples of System apps include Paper Replay, Piano, and Translator Demo.

## <span id="page-23-2"></span>**LAUNCHING APPS WITH LAUNCH LINE**

You can use **Launch Line** to quickly launch many apps installed on your smartpen.

**Launch Line** can start any Open Paper apps. These are apps that do not require pre-printed paper controls to function. Examples of these apps are Piano and Translator Demo.

**Tap Around** is a feature of Launch Line that is an alternative to using the Nav Plus to navigate menus of an app. The areas immediately surrounding a Launch Line function as the Nav Plus controls: tap up, tap down, tap left, tap right, and tap center. The Tap Around regions correspond to the features and regions of the Nav Plus, except that:

- **•** Tap Around controls menus and navigation within its corresponding app only.
- **•** You cannot use Tap Around controls to launch other apps.
- 1. Draw a horizontal line in your Livescribe notebook (starting from right or left) and *without removing your smartpen tip from the page*, immediately double back on the line ending close to where you started.
- 2. *Immediately* write the name of the target app above the line.

Using its predictive text feature, your smartpen shows the first command that matches your written input.

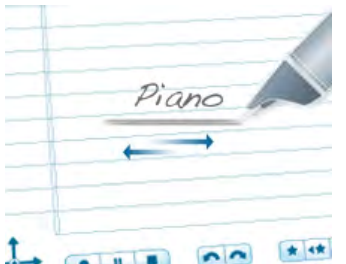

3. To launch the app, tap on the center of the app name.

If the name is a unique match to an app, the app launches automatically.

- 4. You can use the Tap Around feature to navigate the app: Tap just above, below, left, or right of the name to perform the corresponding functions of the Nav Plus.
- 5. After creating a Launch Line, it remains as an active area. You can tap it at any time to launch the corresponding app.

#### <span id="page-24-0"></span>**LAUNCHING AN APP WITH A NAV PLUS**

A Nav Plus is a printed navigation control available in all Livescribe Dot Paper products.

- 1. Double-tap  $\hat{\bullet}$  on the center of a Nav Plus go to the Main Menu.
- 2. Tap down  $\frac{1}{4}$  on the Nav Plus to scroll through a list of System apps on the smartpen, such as Paper Replay.
- 3. Tap right  $\frac{1}{2}$  and tap down  $\frac{1}{4}$  to locate the app.

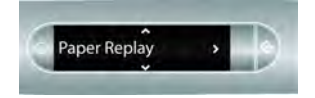

#### FINDING A MENU ITEM BY WRITING ITS NAME

When navigating an app's menu, you can use your smartpen's handwriting recognition feature to locate a menu item by its name.

- 1. When navigating an app's menu, write the name of a menu item on Livescribe paper.
- <span id="page-24-1"></span>2. When the display shows the item you want, tap right  $\frac{1}{2}$  on the Nav Plus or double-tap on the page to select the item.

# **USING THE HOME BUTTON TO QUIT CURRENTLY-RUNNING APPS**

When you power on your smartpen, it starts up in a **Home** state. In this state, the smartpen screen shows the current time and battery status. From the Home state, you can capture notes, but no apps are running.

At any time, you can return your smartpen to the Home state by tapping on a **Home** button. This quits all currently-running apps and returns the smartpen to the Home

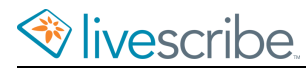

screen. Livescribe recommends using the Home button whenever you want to quit and app and start another.

Home buttons are printed in most Livescribe notebooks. In older paper products, the Home button is a light circle just above and to the right of the Nav Plus.

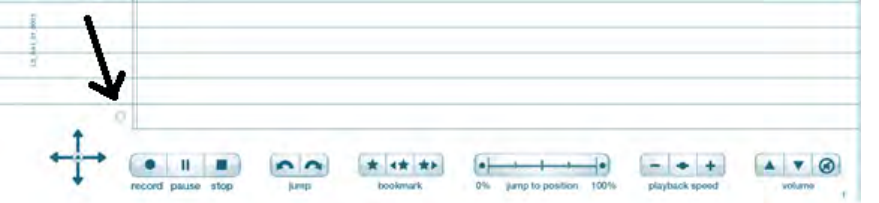

In newer paper products, the Home button is a icon in the shape of a house.

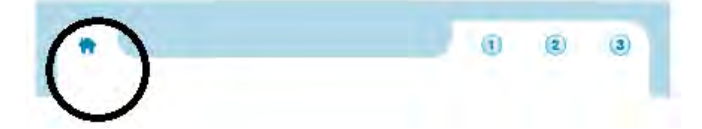

1. Locate and single-tap on the **Home** button in your Livescribe notebook.

Your smartpen quits all currently-running apps. The smartpen screen shows the Home state: current time and battery level.

<span id="page-25-0"></span>2. Use Launch Line or other method to launch another application.

#### **ABOUT SHORTCUTS**

Shortcuts are words you can write to quickly launch an app and invoke a particular feature of that app.

Double-tapping on the center of a Nav Plus notifies your smartpen that you are about to write a Shortcut. After writing the word, tapping right on the Nav Plus, or double-tap *on any Livescribe paper* launches the Shortcut.

<span id="page-25-1"></span>Your smartpen has default shortcuts for several applications and their commands. For example, double-tapping on the center of the Nav Plus and quickly writing the word "play" launches Paper Replay and invokes its "Play Session" command.

## **USING SHORTCUTS**

1. Double-tap  $\bigoplus$  on the center of a Nav Plus.

Your smartpen shows the **Shortcut** indicator (\*) in the **Main Menu**. It is waiting for you to write a Shortcut.

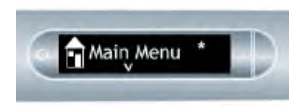

2. Within three (3) seconds, write the Shortcut word.

For example, write the word "play."

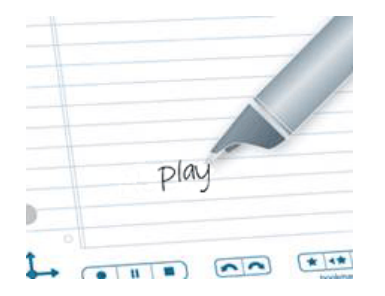

Using its predictive text feature, your smartpen shows the first command that matches your written input. In this case, "play" is displayed as soon as you write "p". As soon as you see the command you want on the display, you can stop writing.

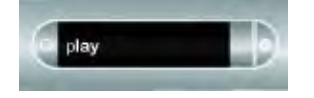

3. Tap right  $\frac{1}{2}$  on the Nav Plus, or double-tap *on Livescribe paper*.

Your smartpen launches Paper Replay and its Play Session command. The smartpen screen shows the top item in the Play session list.

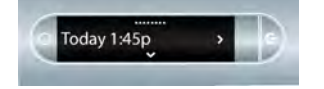

- 4. Tap down  $\frac{1}{\sqrt{2}}$  using the Nav Plus to scroll through sessions
- 5. Tap right  $\frac{1}{x}$  to start playing back the session.

<span id="page-26-0"></span>When you create a Shortcut, it becomes an active button that you can tap to repeat the application or command.The same is true for Launch Line Shortcuts you create.

#### **ABOUT SMARTPEN SCREEN INDICATORS**

When navigating apps, use the screen indicators to know which navigation directions are available.

A bar at the top of the screen indicates the top of a menu or list.

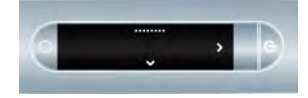

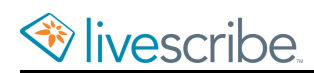

Arrows indicate there are items to view in the direction of the arrows.

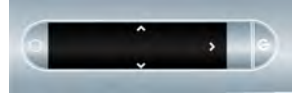

A bar at the bottom of the screen indicates the bottom of a menu or list.

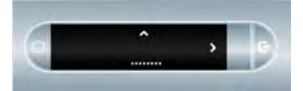

#### <span id="page-27-0"></span>**TIPS FOR HANDWRITING RECOGNITION**

Some apps use handwriting recognition. Follow these guidelines:

- **•** Write all text horizontally and neatly. The smartpen cannot interpret vertical handwriting. Handwriting recognition also yields better results with lower case lettering.
- <span id="page-27-1"></span>**•** Tap on what you wrote to jump back to that position in the app at any time.

#### **TIPS FOR READING TEXT**

Some apps provide text to read. Navigate these apps using the basic Nav Plus navigation described above. Also, follow these guidelines:

- Tap down  $\frac{1}{\theta}$  and tap up  $\frac{\phi}{\theta}$  to scroll through menu items and lists. For faster scrolling, use Flick and Scrub.
- To view lines of text, tap right  $\frac{1}{2}$  to see the first line of text. Allow it to scroll

to read the entire line. Tap down  $\frac{1}{\sqrt{2}}$  for next line. Also use Flick and Scrub when viewing text.

• To view a new subject, story, or item, tap left  $\frac{1}{\sqrt{2}}$  to return to menu, then tap

<span id="page-27-2"></span>down  $\frac{1}{\phi}$  and tap up  $\frac{\phi}{\phi}$  through menu items and lists. Tap right  $\frac{1}{\phi}$  to select an item.

#### **ABOUT THE NAV PLUS**

The Nav Plus is a paper-based, five-way navigator that you can use to navigate the Main Menu on your smartpen. You can use the Main Menu to locate commands, settings, and apps of your smartpen. There are two basic kinds of Nav Pluses: pre-printed and hand-drawn.

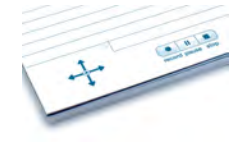

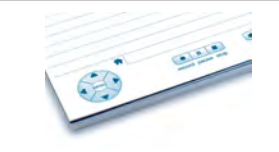

#### The table below summarizes the commands available for the Nav Plus:

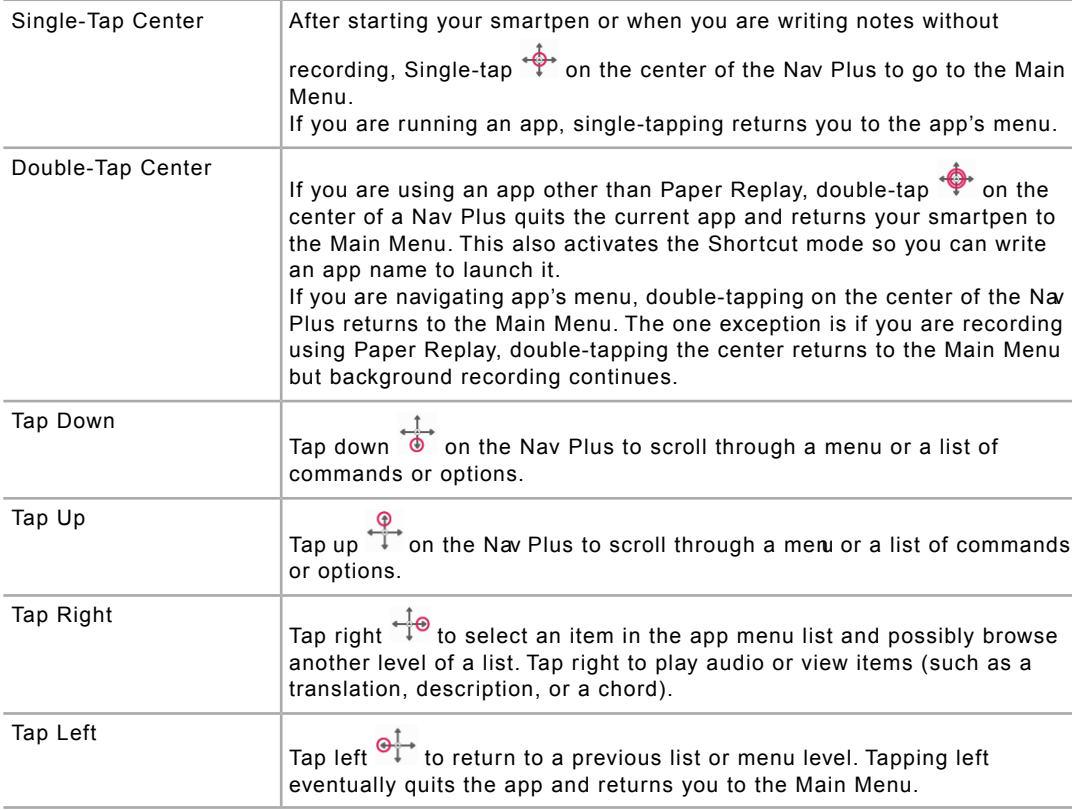

#### MORE ABOUT TAP LEFT

You can tap left  $\circledast^+$  on the Nav Plus to quit a smartpen app or a Shortcut. You can also quit by tapping left around any Launch Lines you drew. In general, tapping left lets you go back the way you came in. This means that tapping left leads you back toward your starting place:

- **•** If you started by tapping Nav Plus and navigating the Main Menu, tapping left leads you back to the Main Menu.
- **•** If you started by drawing a Launch Line or Shortcut on Livescribe paper, then your smartpen shows the current time.
- In either case, you end up in the same stateno app is running and the smartpen is ready to store the next thing you write in your Livescribe notebook.

**Note:** Tapping left from the submenu of a smartpen app or Shortcut backtracks up the menu hierarchy toward the root level. Tapping left from the root level jumps to Main Menu or the current time display, as described above.

The root level of a launched app is the initial menu displayed when you launch the app. The root level of a running Shortcut is the list displayed when you execute the Shortcut. In the case of Paper Replay when launched explicitly, the root level is the initial menu containing items such as Record New Session, Play Session, and so on. The root level of the play Shortcut is the Play Session list of Paper Replay.

#### DRAWING A NAV PLUS

If a pre-printed Nav Plus is not easily accessible, create your own by drawing one on your Livescribe Dot Paper.

1. Using any Livescribe paper, such as the included Starter notebook, draw intersecting vertical and horizontal lines.

You can draw the intersecting lines in either order. The lines should be fairly straight and approximately the same length.The lines must intersect near their centers.

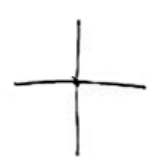

Examples of Nav Pluses drawn incorrectly:

**•** Lines are not straight.

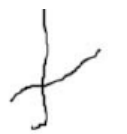

**•** Lines do not intersect in the center of each line.

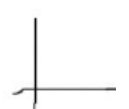

2. Within one second of drawing the lines, double-tap  $\bigoplus$  on the center of the Nav Plus. This completed the process of creating a Nav Plus.

After you draw a Nav Plus, it is always usable for future use.

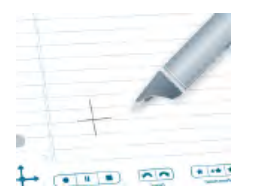

Your smartpen shows the Main Menu if you successfully created a Nav Plus.

### <span id="page-30-0"></span>**ABOUT FLICK AND SCRUB**

Flick and Scrub is a way for you to quickly scroll through menu items and other displayed text on your smartpen. This feature is useful when text presented by an app is longer than the display can show horizontally or when multiple menus or options are available vertically.

Flicking refers to quickly dragging your smartpen across paper and then lifting your smartpen off the paper. The contents of the display scrolls rapidly, based on the speed of your smartpen when it was lifted.

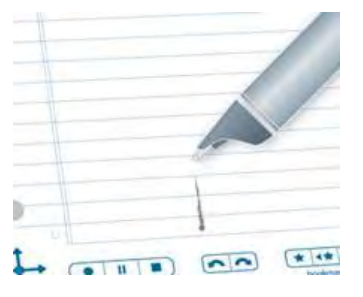

Scrubbing refers to dragging your smartpen across the paper. The contents on the display moves and scrolls in the same direction and at the same relative speed as the movement of your smartpen.

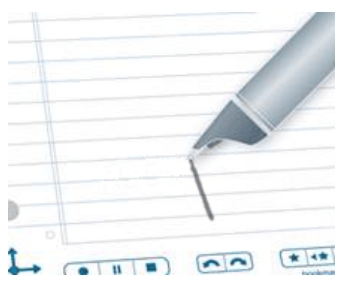

When using Flick and Scrub, the display shows indicators based on the direction of additional text and the relative position of the displayed text to the contents.

For vertical Flick and Scrub, the scroll indicator is on the right side of the display. In this example, the text shown is close to the top of the current mentlist. Therefore, the vertical scroll indicator is near the top.

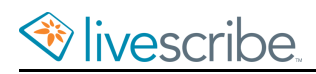

The Tortoise and the h

For horizontal Flick and Scrub, the scroll indicator is at the bottom. In the examples below, the display scrolls through the phrase "there were two small children". The scroll bar along the bottom shows how far through the phrase the current display is. The first display shows the position near the beginning of the phrase.

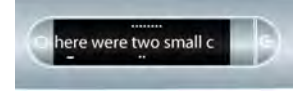

<span id="page-31-0"></span>The second display shows the scroll bar position near the middle of the phrase after scrolling the display horizontally.

### **USING FLICK AND SCRUB**

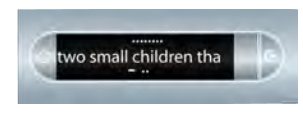

1. Navigate to a list of vertical menu items, such as **Main Menu** or one of its submenus, such as **Applications** or **Settings**.

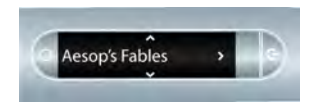

- 2. On any unused paper region, press the tip of your smartpen down for one-half (1/2) second.
- 3. Wait until you hear a short beep, then *without lifting your smartpen tip off the paper*, draw a horizontal or vertical line.

Instead of drawing a line, you can draw a rectangular box as the Flick and Scrub control area. You may find the box easier to use because it provides a wider area than a straight line.

Your smartpen assigns the area you draw as a Flick and Scrub control area for any app.

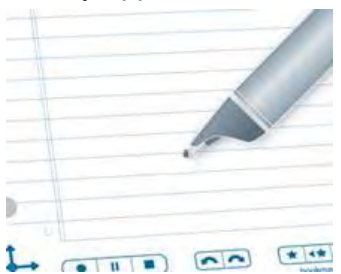

4. Move your smartpen on the flick and scrub control area you drew to scroll through the app's display text.

You can use both flicking and scrubbing motions on the same control area. You do not need to draw a separate area for flicking and another for scrubbing. However, you need separate control areas for vertical and horizontal scrolling.

After you have created a Flick and Scrub control region, you can use it at any time for scrolling. This is similar to the way you can re-use a hand-drawn Nav Plus after creating it. To return to use the Flick and Scrub region you do not need to press down the smartpen tip again for 1/2 a second. This is only needed when first creating the region.

The display text scrolls either up and down (for vertical controls) or left and right (for horizontal controls), depending on the direction in which you drew the control.

#### <span id="page-32-0"></span>**ASSIGNING COMMANDS TO HOME BUTTON DOUBLE-TAP**

By default, single-tapping and double-tapping on the home button do the same thing. However, you can assign different functionality to double-tapping.

You can assign any open paper smartpen app (apps that do not require pre-printed controls) or Quick Command. For instance, if you do a lot of calculations, you could assign the Calc Quick Command to launch with a double-tap on the Home button.

- 1. Double-tap  $\ddot{\bullet}$  on the center of a Nav Plus to go to the Main Menu.
- 2. Tap down  $\frac{1}{2}$  on the directional arrow of the Nav Plus to scroll through a list of apps on the smartpen.
- 3. When **Shortcuts** is displayed, Tap right  $\frac{1}{10}$  to select it.

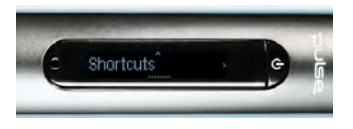

4. Tap right  $\frac{1}{2}$  to select it.

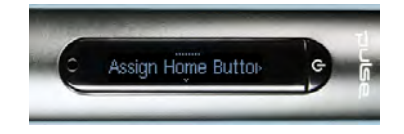

The smartpen prompts you for a command**.**

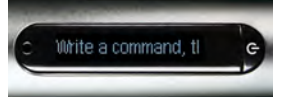

5. Write any Open Paper smartpen app name or write a Quick Command. For instance, write **calc**.

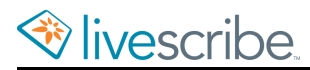

Do *not* double-tap the center of the Nav Plus or write a doubled-back horizontal line. Write only the letters that make up the Quick Command.

The smartpen shows the smartpen app name or Quik Command, then confirms the new assignment.

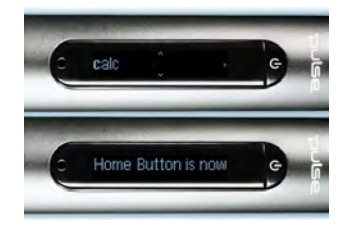

### <span id="page-33-0"></span>**USING SHORTCUT BUTTONS**

Shortcut buttons appear on some of the newer Livescribe notebooks and other products, such as Livescribe Sticky Notes. They are labeled with successive numbers: 1, 2, 3, etc.

You can assign functionality to the Shortcut button, just as you can assign functionality to double-tapping the Home button. Assign any open paper smartpen app or Quick Command to a Shortcut Button.

- 1. Double-tap on the center of a Nav Plus to go to the Main Menu.
- 2. Tap down on the directional arrow of the Nav Plus to scroll through a list of apps on the smartpen.
- 3. When **Shortcuts** is displayed, tap right to select it.

The smartpen prompts you to assign a shortcut.

- 4. Tap down to display **Assign Shortcut 1**.
- 5. Tap down again to display **Assign Shortcut 2**, and so on.
- 6. When you see the number of the shortcut you wish to set, tap right.

The smartpen prompts you for a command.

7. Write any Open Paper smartpen app name or write a Quick Command. For instance, write **calc**.

Do *not* double-tap the center of the Nav Plus or write a doubled-back horizontal line. Write only the letters that make up the Quick Command.

For example, it shows the Calc Quick Command, then starts scrolling: **Shortcut 1 is Now Assigned To [calc]**

The display shows the smartpen app name or Quick Command, then it confirms the new assignment.

#### TAPPING ON AN UNASSIGNED SHORTCUT BUTTON

Unlike the Home button, the Shortcut buttons have no default assignments. If you tap on an unassigned Shortcut button, the smartpen prompts you to assign a command to the shortcut.

**Tip:** If you accidentally tap on an unassigned Shortcut button and you do not wish to set it at this time, tap on any Livescribe Dot Paper.

# <span id="page-35-0"></span>**RECORDING AUDIO ON A SMARTPEN**

Recording audio as you write notes is a key feature of your Livescribe smartpen. You can also record audio without writing notes.

### <span id="page-35-1"></span>**STARTING A RECORDING WITH THE RECORD BUTTON**

**Important:** Do not record without permission. By using Livescribe products and services, you agree to comply with all laws regarding recording.

- 1. Tap the Record button  $\begin{array}{|c|c|c|}\n\hline\n\bullet\end{array}$
- 2. The smartpen starts recording and shows an incrementing timer on the screen.

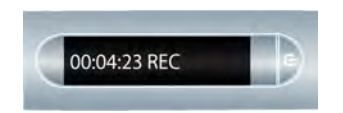

After you initiate a recording, you can use other apps on the smartpen, such as the Calculator. A blinking Record icon appears in the bottom right corner of your display to indicate that recording is still in progress.

# <span id="page-35-2"></span>**STARTING A RECORDING WITH THE SMARTPEN POWER BUTTON**

**Important:** Do not record without permission. By using Livescribe products and services, you agree to comply with all laws regarding recording.

- 1. Press the Power button to start your smartpen.
- 2. Press and hold the Power button for approximately five seconds until the display indicates that the recording started.

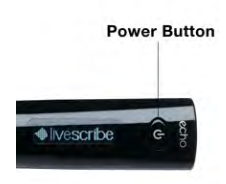

If your smartpen is off, press and hold the Power button until the start sequence and the word "REC…" appear on the display. Also, if you write on Livescribe paper after starting recording with Quick Record, your smartpen links your notes and audio.
## **STARTING A RECORDING WITH A NAV PLUS**

Use a Nav Plus to start a recording.

- 1. Double-tap  $\hat{\bf \Phi}$  on the center of a Nav Plus to go to the Main Menu.
- 2. Tap down  $\frac{1}{4}$  until Paper Replay is displayed.

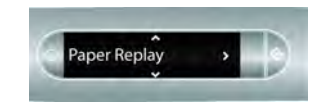

3. Tap right  $\frac{1}{2}$  to launch the Paper Replay app.

You see the Record new session option.

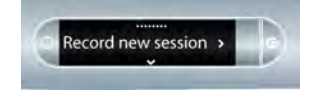

4. Tap right  $\frac{1}{2}$  to select Record new session.

The display indicates that recording has been initiated.

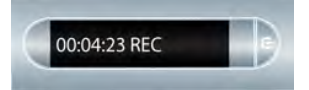

While you are recording with Paper Replay, you can use the Nav Plus to perform any normal set of functions, such as scrolling through the menus and launching apps.

## **STOPPING A RECORDING**

You can stop recording audio or audio playback in several ways.

- Tap the **Stop** button **in** in your Livescribe notebook.
- **•** Power off your smartpen.
- **•** Use the Nav Plus.
- 1. During a recording, single-tap  $\phi$  on the center of the Nav Plus.

Your smartpen shows **Stop Session**. The recording continues and the background recording indicator (flashing large dot) shows on the display.

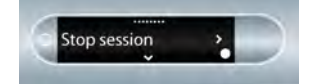

2. Tap right  $\frac{1}{2}$  to stop recording.

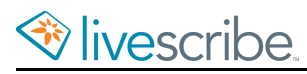

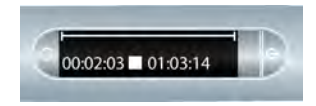

## **PAUSING AND RESUMING A RECORDING**

1. Tap the Pause button  $\mathbf{u}$  to pause a recording.

Your smartpen shows a pause icon on the screen.

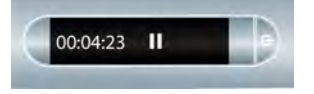

2. Tap the Pause button again to resume recording.

When recording is paused, your smartpen continues to capture notes that you write. Any notes that you write after pausing and before resuming recording are linked to the audio that occurred the moment before you tapped the Pause button.

Pausing and unpausing a recording does create separate sessions. The paused and unpaused session remains as one. Starting and stopping recordings creates separate sessions.

## **CONTINUING RECORDING WHEN USING OTHER APPS**

You can launch and un another smartpen app (such as a calculator) while conturing to record audio with Paper Replay. However, your smartpen does not link your notes to the audio while the other app is running. This is because the new app receives your smartpen input (ink and strokes). The newly-launched app has the focus of the smartpen, and has control of your display and audio output.

If you want to stop or pause recording, or add new index points to your recording, you must reactivate Paper Replay as the dominant app. There are several ways to make the Paper Replay app reactivate:

- **•** Tap on any of the printed Paper Replay controls, or on any Paper Replay notes you have written.
- **•** Do anything that would normally launch Paper Replay, such as tap in a session region or launch the Paper Replay app using the Nav Plus.
- **•** Do not write or tap anything with your smartpen for five seconds.

Your smartpen screen indicates background recording is in effect with a blinking recording dot in the lower right-hand corner of your display.

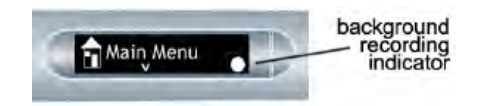

**Caution:** Turning off or docking your smartpen stops recording.

## **RECORDING A PAPERLESS SESSION**

If you want to record audio but cannot or do not want to write on Livescribe paper, you can create paperless audio. This method uses your smartpen as an audio recorder only.

**Note:** When recording a paperless session, you can at any time, link the recording to written notes by writing on Livescribe paper. At that point, the paperless session is linked to your notes and is no longer paperless.

Similarly, if you have previously recorded a paperless session, you can play it back and begin writing in your Livescribe notebook. The paperless session is linked to your notes and is no longer paperless.

To create a paperless session, begin recording audio but do not take any notes. You can start a paperless session in various ways:

- **•** Tapping the Record button in your Livescribe notebook
- **•** Using the Quick Record feature
- **•** Using the Nav Plus

The new paperless session appears in the Paper Replay session list.

To play back a paperless session, use the Nav Plus to browse Paper Replay sessions. Your smartpen indicates a paperless session with an asterisk (\*) next to the filename in the Select Session list.

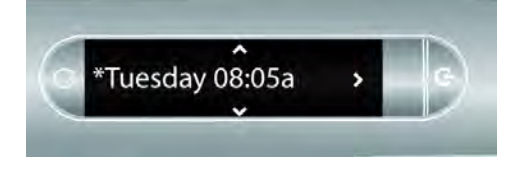

**Note:** If recording the paperless session was the last action you took with the smartpen, you can also access the session by tapping on the 0% point of the paper control position bar.

## **ADDING AUDIO BOOKMARKS WHEN RECORDING**

Bookmarks allow you to flag a section of audio and later go to it quickly and easily. You can add bookmarks as you record, or add them later when listening to your recording. Selected Livescribe notebooks contain the bookmark control.

• Tap the Bookmark button **a** during either recording or playback. A bookmark is placed at that point in the audio file.

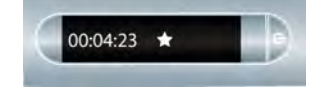

# **DELETING AUDIO RECORDINGS FROM A SMARTPEN**

If you wish to delete sessions from pur smartpen for any reason, such as managing storage, we recommend that you transfer your notes to Echo Desktop and then delete Paper Replay sessions from your smartpen.

When you delete a session from the smartpen, your paper notes linked to that file no longer plays back the Paper Replay audio that was previously linked to that ink. However, as long as you have transferred your notes to Echo Desktop, you can continue to replay your notes from your computer.

**Note:** You cannot retrieve a session after you delete it from both the smartpen and Echo Desktop. Deleting sessions does not affect the notes on the smartpen - they remain on the smartpen until you archive the notebook.

There are various ways to delete Paper Replay sessions from the smartpen:

- **•** Use Echo Desktop to remove the smartpen session.
- **•** Archive your paper product. This removes all Paper Replay sessions from your smartpen for that paper product.
- **•** Using the Main Menu on the smartpen.
- Using the Delete Current Session shotcut to delete the most-recently accessed session.

#### DELETING AUDIO RECORDINGS WITH THE NAV PLUS

1. Double-tap  $\bigcirc$  on the center of a Nav Plus to go to the **Main Menu**.

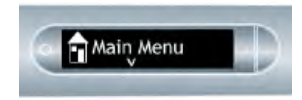

2. Tap down  $\frac{1}{6}$  to scroll through the apps on your smartpen until Paper Replayis displayed.

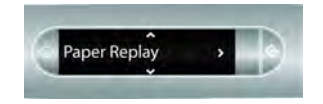

- 3. Tap right  $\frac{1}{2}$  to launch Paper Replay.
- 4. Tap down  $\frac{1}{\phi}$  to locate Delete session from the menu.

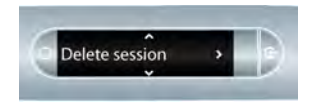

- 5. Tap right  $\frac{1}{2}$  to browse sessions.
- 6. Tap down  $\frac{1}{\phi}$  to scroll through a list of sessions.

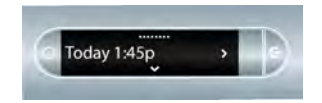

7. Locate the session to delete and Tap right  $\frac{1}{x}$  to select it.

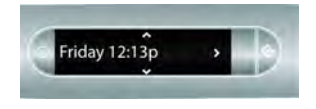

8. Tap right  $\frac{1}{2}$  to confirm deletion.

Your smartpen indicates that the session is deleted.

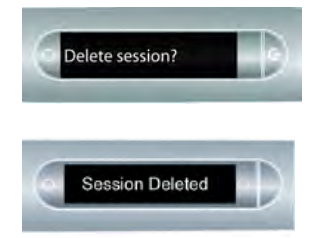

#### DELETING THE CURRENT AUDIO RECORDING WITH A SHORTCUT

You can use a shortcut to delete the current session. In this context, the current session is the most recently accessed session. This is the last session that was either played or recorded.

- 1. On any Paper Replay **Stop** button, tap and hold for three seconds. Your smartpen instructs you to tap again to delete the current session.
- 2. Tap **Stop** again to confirm the deletion.

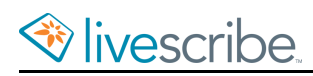

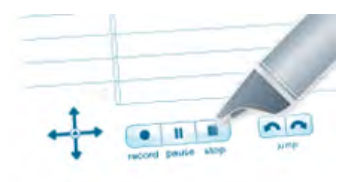

# **CONFIGURING AUDIO RECORDING SETTINGS**

#### SETTING AUDIO RECORDING QUALITY WITH THE SETTINGS MENU

Use the **Audio Quality** setting to configure the quality of your audio recordings.

- **• High**: Records at the highest audio quality. This setting requires the largest amount of storage space and is best for very large environments or when the highest-quality recording is required.
- **• Medium**: The default audio quality setting.
- **• Low**: Records at lowest audio quality. This is a storage-saving setting that utilizes the least amount of storage and is optimal for dictations or smaller, quieter environments.
- 1. From the **Settings** menu, select the **Audio Quality** option.
- 2. Select **High**, **Medium,** or **Low**.

You cannot change Audio Quality during a recording. Always select the appropriate audio quality before beginning a recording.

#### VIEWING AUDIO RECORDING QUALITY WITH THE AUDIO SETTINGS BUTTON

Tap on the **Audio Settings** button **on the inside cover of your** Livescribe notebook.

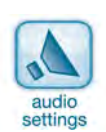

The smartpen shows its audio settings, including audio quality.

#### SETTING MICROPHONE SENSITIVITY WITH THE SETTINGS MENU

You can set your smartpen **Microphone Sensitivity** for different recording situations.

- **• Conference Room**: Sets the microphone sensitivity for quieter environments where the person speaking is closer to the microphone. This setting is best for dictations, offices, or small conference rooms.
- **• Lecture Hall**: Sets the microphone to pick up sounds in a wider open area.This setting is best for large rooms where the speaker's voice is distant from your smartpen microphone. You should also use of the 3-D Recording Headset when recording in this type of environment.
- **• Automatic**: The default setting, sets your microphone sensitivity automatically based on the noise level of your environment.

**Note:**You cannot change **Microphone Sensitivity** while your smartpen is recording. Always select the appropriate setting before beginning a recording. The microphone uses the last setting you set.

- 1. From the **Settings** menu, select the **Microphone Sensitivity** option.
- 2. Select **Conference Room**, **Lecture Hall,** or **Automatic**.

#### VIEWING MICROPHONE SENSITIVITY WITH THE AUDIO SETTINGS BUTTON

You can view your smartpen **Microphone Sensitivity**.

Tap on the **Audio Settings** button  $\sqrt{2}$  on the inside cover of a Livescribe notebook. audio settings

The smartpen shows its audio settings, including microphone sensitivity.

#### VIEWING AUDIO SETTINGS WITH THE AUDIO SHORTCUT

You can view the status of all audio settings on a smatpen with the Audio Shortcut:

1. Double-tap  $\hat{\Phi}$  on the center of a Nav Plus.

Your smartpen shows the Shortcut indicator in the **Main Menu**. It is waiting for you to write a Shortcut.

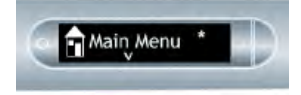

2. Within three (3) seconds, write the word "audio."

Using its predictive text feature, your smartpen shows the first command that matches your written input. In this case, audio is displayed as soon as you

write "a". As soon as you see the command you want on the display, you can stop writing.

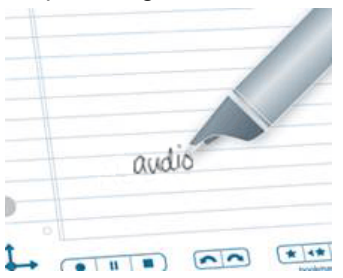

3. Tap right  $\frac{1}{2}$  on the Nav Plus, or double-tap *on any Livescribe paper*.

When you create a Shortcut, it becomes an active button that you can tap to repeat the application or command. The same is true for Launch Line Shortcuts you create.

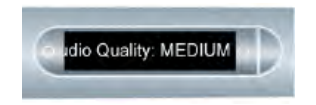

Your smartpen shows its audio settings.

# **PLAYING BACK AUDIO ON A SMARTPEN**

After recording audio with your smartpen, you can play it back in several ways.

## **PLAYING BACK A SESSION BY TAPPING ON YOUR NOTES**

When recording a Paper Replay session, your notes and audio are linked and synchronized.

Tap on your notes to play back audio linked to them. The audio plays back from the point in your notes where the audio was recorded.

During playback, your smartpen screen indicates the current position in the recording and the time remaining in your recording.

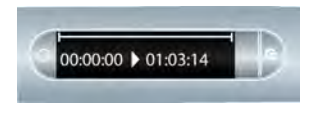

**Tip:** As you record, remember to write something down on your notepad so that you can begin playback by tapping on it. If you do not do this, you create a paperless session.

## **PLAYING BACK A SESSION WITH PLAYBACK BUTTONS**

Tap on any of the playback buttons in your Livescribe notebook to access the most recently recorded or played-back session. Due to size and format considerations, some Livescribe notebooks do not contain all the controls listed here.

- **•** Jump forward/back  $\sqrt{2}$
- **•** Position bar  $\bullet \qquad \qquad \bullet$

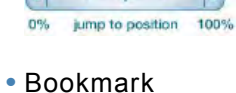

\* \*\* \*\*

The Paper Replay playback controls such as jump, position bar, and bookmark, function within a single Paper Replay session. You can jump forward or back or speed listen to only one Paper Replay session at a time.

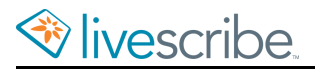

**Tip:** Tapping on the playback controls before tapping on any of the written notes on a page plays back your most recently accessed audio recording regardless of whether that recording or those notes are on the current page. This feature allows you to quickly replay your last recording even if you have forgotten to write notes on paper.

## **PLAYING BACK A SESSION WITH THE PLAY SHORTCUT**

Use the Play Shortcut to quickly show the top item in the session list.

1. Double-tap  $\bigoplus$  on the center of a Nav Plus.

Your smartpen shows the Shortcut indicator (\*) in the **Main Menu**. It is waiting for you to write a Shortcut.

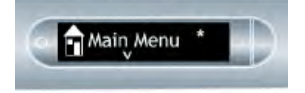

2. Within three (3) seconds, write the word "play."

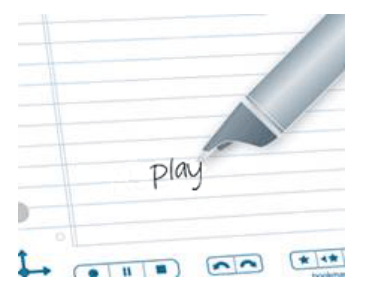

Using its predictive text feature, your smartpen shows the first command that matches your written input. In this case, "**play**" is displayed as soon as you write "p". As soon as you see the command you want on the display, you can stop writing.

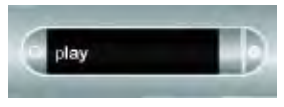

- 3. Tap right  $\frac{1}{2}$  on the Nav Plus, or double-tap *in your Livescribe notebook*.
- 4. Your smartpen shows the top item in the Play session list. You can tap down

 $\frac{1}{\phi}$  using the Nav Plus to scroll through sessions and then tap right  $\frac{1}{\phi}$  to begin playback.

When you create a Shortcut, it becomes an active button that you can tap to repeat the application or command.The same is true for Launch Line Shortcuts you create.

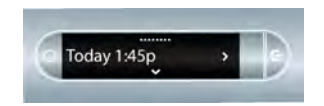

## **PLAYING BACK A SESSION USING THE NAV PLUS**

Use the Nav Plus to browse a list of audio sessions and select the audio file by timestamp.

- 1. Double-tap  $\hat{\bf{\Phi}}$  on the center of a Nav Plus to go to the Main Menu.
- 2. Tap down  $\frac{1}{\sqrt{2}}$  until you see **Paper Replay**.

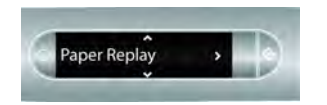

3. Tap right  $\frac{1}{2}$  to select the Paper Replay app menu. The first item in the list is Record new session.

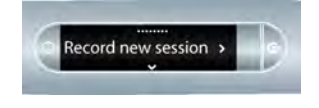

4. Tap down  $\frac{1}{\sqrt{6}}$  to locate Play Session.

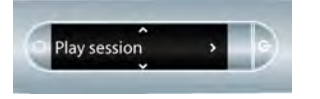

5. Tap right  $\frac{1}{2}$  to view a list of sessions listed using their timestamp.

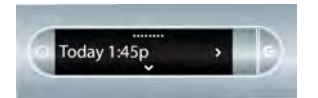

6. Tap down  $\frac{1}{6}$  to scroll through the list of sessions.

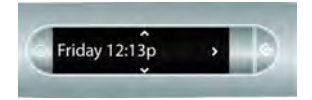

7. Tap right  $\frac{1}{2}$  to select the audio session that you want to open. Playback begins.

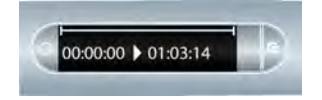

## **STOPPING AUDIO PLAYBACK**

You can stop audio playback in several ways.

• Tap the **Stop** button **in** in your Livescribe notebook.

- **•** Power off your smartpen.
- **•** Use the Nav Plus.
- 1. During audio playback, single-tap  $\overline{\mathcal{L}}$  on the center of the Nav Plus. Your smartpen shows **Stop Session**.
- 2. Tap right  $\frac{1}{2}$  to stop playback.

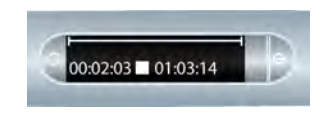

# **PAUSING AND RESUMING AUDIO PLAYBACK**

1. Tap the Pause button  $\|\cdot\|$  to pause audio playback.

Your smartpen shows a pause icon on the screen.

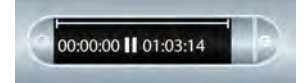

2. Tap the Pause button again to resume playback.

When playback is paused, your smartpen continues to capture notes that you write. Any notes that you write after pausing and before resuming playback are linked to the audio that occurred the moment before you tapped the Pause button. Adding and linking notes as you play back audio is called annotating.

# **CONTROLLING AUDIO PLAYBACK**

There are various ways that you can control the playback of an audio file on your smartpen and quickly locate any section of the audio file. All of the controls mentioned below are available on the bottom of each page of your notebook.

## CHANGING PLAYBACK VOLUME

Use the Volume controls to raise or lower the playback volume or mute playback entirely. After muting the playback, you can un-mute it by tapping the mute button a second time.

#### JUMPING FORWARD AND BACKWARD

You can jump back or forward 10 seconds in an audio file by tapping on the Jump controls  $\boxed{\bullet}{\bullet}$ .

#### SPEED JUMPING

Tap and hold down the Jump Back or Jump Forward button  $\sim$  to continuously jump through an audio file. As you continue to speed jump, the length you jump increases.

#### JUMPING TO A POSITION

If you want to quickly go to the beginning, end, or any position within an audio session, use the Jump to Position bar.

- 1. Tap anywhere on the position bar to go to the corresponding position in the audio file.
- 2. Tap the 0% button to jump directly to the beginning of the current audio session.

#### CHANGING PLAYBACK SPEED

If you want to speed listen to the audio file or slow the audio session to replay a specific moment, use the Playback Speed controls  $\leftarrow \leftarrow \leftarrow$ 

- To slow down the audio from normal speed, tap the Slow Down Audio  $\boxed{-}$ button. Tap repeatedly to keep slowing down audio speed.
- To speed up the audio from normal speed, tap the Speed Up Audio  $\rightarrow$  button. Tap repeat-edly to keep increasing the playback speed.
- **•** To return to normal speed—the speed at which the audio was recorded—tap the Normal Audio Speed  $\rightarrow$  button.

Audio that is played back either sped up or slowed down is no longer in stereo. Audio plays in mono until it is returned to normal speed.

#### **SETTING AUDIO BOOKMARKS DURING AUDIO PLAYBACK**

Bookmarks allow you to flag a section of audio and later go to it quid ly and easily. You can add bookmarks as you record, or add them later when listening to your recording.

**•** Tap the Bookmark button  $\blacktriangleright$  during either recording or playback. A bookmark is placed at that point in the audio file.

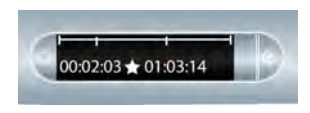

#### REVIEWING BOOKMARKS

- **•** After you have added bookmarks to an audio session, you can scan through
	- the bookmarks using the Previous  $\leftrightarrow$  and Next  $\leftrightarrow$  bookmark buttons.
- **•** During playback, your smartpen screen shows the bookmarks in the audio timeline.

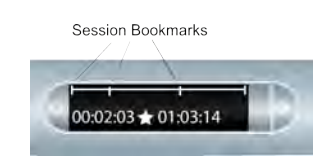

## **PLAYING BACK AUDIO WITH THE NAV PLUS**

- 1. Double-tap  $\hat{\Phi}$  on the center of a Nav Plus to go to the **Main Menu.**
- 2. Tap down  $\frac{1}{6}$  to scroll through the apps on your smartpen until Paper Replay is displayed.

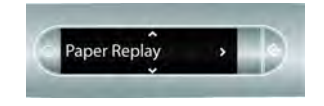

3. Tap right  $\frac{1}{2}$  to launch the Paper Replay app menu. Record new session is the first item.

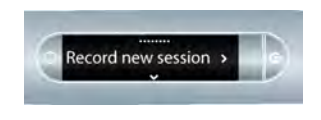

4. Tap down  $\frac{1}{2}$  until you reach Play session.

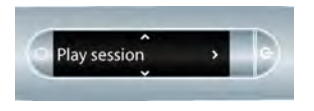

- 5. Tap right  $\frac{1}{2}$  to browse sessions.
- 6. Tap down  $\frac{1}{\sqrt{6}}$  to scroll through a list of sessions.

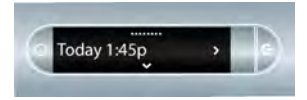

Your smartpen shows Paper Replay sessions in the order of the most recent with paperless sessions coming before regular sessions.

7. Tap right  $\frac{1}{2}$  to select the session you want to play.

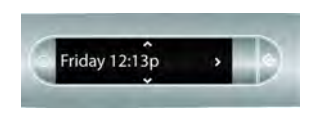

## **PROTECTING AUDIO RECORDINGS WITH A PAPER REPLAY PASSWORD**

You can use the **Paper Replay Password** feature to set a password for audio recordings on your smartpen. Setting a password can prevent other people from listening to your recorded audio. Audio play back is prevented until the password is entered. The password is a four-digit number.

- 1. From the **Main Menu**, tap down  $\frac{1}{\sqrt{6}}$  to locate Paper Replay.
- 2. Tap right  $\frac{1}{2}$  to launch Paper Replay.
- 3. Tap down  $\frac{1}{\sqrt{2}}$  to **Password protection**.
- 4. Tap right  $\frac{1}{2}$  to set your password.

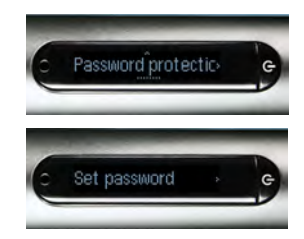

5. On your notepad, write four digits as your password.

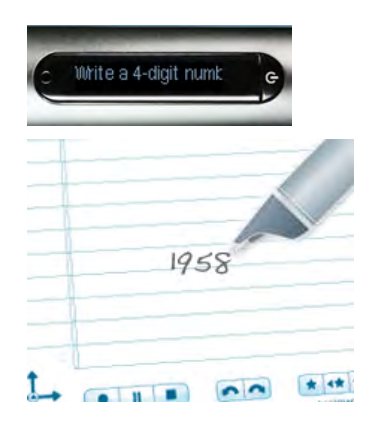

To disguise your written password, Livescribe recommends using one of these methods:

- **•** Write the numbers in a different order, for example backwards.
- **•** Write the numbers in various places on the page.
- **•** After writing and confirming your password, go back and write other numbers over your password to disguise it.

6. When you are finished entering your password, tap right  $\frac{1}{x}$  on the Nav Plus. Your smartpen confirms the password is set.

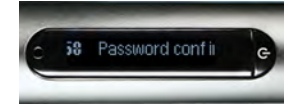

After setting your password, your smartpen prompts you each time you try to play back a session.

7. To listen to your sessions, write your password on Livescribe paper when prompted by your smartpen.You smartpen confirms if your password is correct.

### CANCELING PAPER REPLAY PASSWORD

1. Use the Nav Plus to navigate to the **Paper Replay** > **Password protection** > **Remove password**.

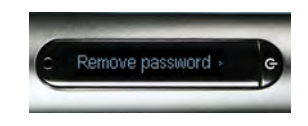

- 2. Tap right  $\frac{1}{10}$  on the Nav Plus to remove the password and cancel password protection.
- 3. At the prompt, write the current password to be removed.

Passwords are not saved when password protection is turned off. The previous password is permanently erased. When you reactivate password protection, you need to set a new password. You can re-use passwords. They are not tracked across uses.

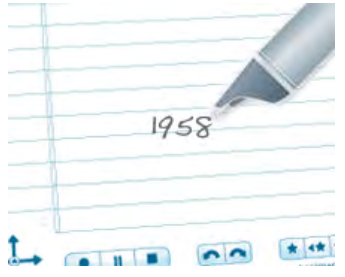

4. Your smartpen confirms the password is removed.

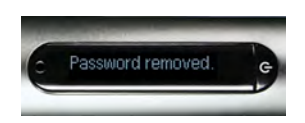

You can also cancel password protection and remove your Paper Replay password using Echo Desktop. This is useful if you forget your password and need to regain access to your Paper Replay sessions. The Echo Desktop you use to cancel the password must be registered to the same account as your smartpen. You must dock your smartpen as well to remove the password.

# **CONFIGURING AUDIO PLAYBACK SETTINGS**

## ENABLING OR DISABLING PLAYBACK LATENCY WITH THE SETTINGS MENU

There is natural delay (or latency) between the time you hear an important point and the time when you begin writing notes about it. To address this natural delay, your smartpen plays back audio from a moment five (5) seconds *before* you wrote the notes. This feature is called **Playback Latency**. You can enable or disable this feature.

- 1. From the **Settings** menu, select the **Playback Latency** option.
- 2. Select **On** or **Off**.

### VIEWING PLAYBACK LATENCY WITH THE AUDIO SETTINGS BUTTON

**Playback Latency** is a feature that plays back audio from a moment five (5) seconds *before* you wrote notes based on the audio. You can view if this setting is enabled (default) or disabled.

- 1. To view the current playback latency, tap on the **Audio Settings** button on the inside cover of your notebook.
- 2. The smartpen shows its audio settings, including whether playback latency is On or Off.

# **DOING MATH CALCULATIONS**

You can use your smartpen to perform math calculations.

## **USING THE CALC SHORTCUT**

**Calc** Shortcut to perform basic mathematical calcula-tions.

When using Calc, follow these guidelines:

- **•** Numbers can contain up to 12 characters, including a decimal point.
- **•** Operators can include +, -, ×, \*, /, and ÷.
- **•** You can double-tap instead of writing the equals sign. For example, 52 14 followed by a double-tap is like writing  $=$ .

**Note:** If the length of the math problem exceeds the display size, the beginning of the problem scrolls off the left of the display as new characters are added to the right.

1. Double-tap  $\bigoplus$  the center of a Nav Plus. A double-tap is two taps in quick succes-sion.

Your smartpen shows the Shortcut indicator (\*) in the **Main Menu**. The smartpen is waiting for you to write a Shortcut.

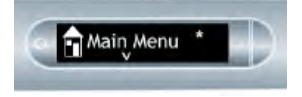

2. Within three (3) seconds, write the word "calc."

Using its predictive text feature, your smartpen shows the first command that matches your written input In this case, calc is displayed as soon as you write a "c". As soon as you see the command you want on the display, you can stop writing.

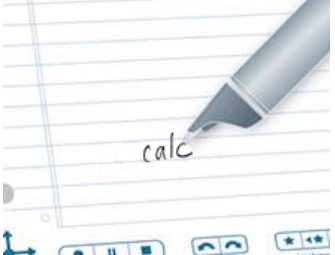

3. Tap right  $\frac{1}{2}$  on the Nav Plus, or double-tap *on Livescribe paper*. Your smartpen prompts you to write a problem.

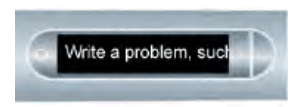

4. Write a basic math problem, such as  $51 \times 3 =$ 

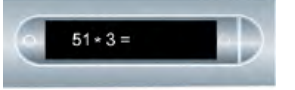

Your smartpen shows the result.

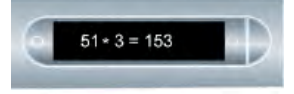

When you create a Shortcut, it becomes an active button that you can tap to repeat the application or command.The same is true for Launch Line Shortcuts you create.

## **USING THE CALCULATOR**

The calculator located on the inside covers of some Livescribe notebooks performs basic math functions, as well as many useful scientific functions.

If your Livescribe notebook has the calculator shown below, tap on the printed keys with the tip of the smartpen.

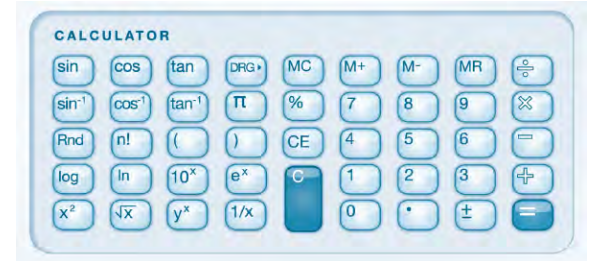

**Note:** A stylus is available for purchase from dealers who sell Livescribe products. Use the stylus instead of an ink catridge to keep your calculator free and clear of ink marks.

#### USING BASIC MATH FUNCTIONS

The calculator shows results and accepts input of numbers up to a length of 11 characters. If a result is longer than 11 digits, the calculator shows it in exponential notation. You can tap on the  $\pm$  key to toggle between positive and negative numbers. Basic math operators function like a typical desk calculator. Tap a number, an operator, another number, and an equal sign to show the answer.

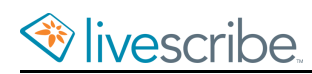

If you tap the equal sign directly after the operator, the calculator performs the operation on the initial number that you tapped. For example, tap '6  $\times$  ='. The displayed result is 36.

If you tap more than one operator in a row, only the last operator is kept. For example, tap '6  $x + 4 = 7$ . The result is 10. The '+' replaces the 'x'.

If you tap the equal sign repeatedly in succession, it repeats the prious calculation. For example, tap '3 + 4 =  $=$ ' The initial result is 7. Then, 4 is added to 7 equaling 11.

## USING PARENTHESES IN EXPRESSIONS

Normally the calculator respects the standard order of operations in an extended

expression. However, you can use parentheses  $($   $)$   $)$  in an expression to control the sequence of execution. You can nest parentheses to further control of the calculation sequence.

**Note:** Each time you tap a close parenthesis, the calculator calculates and shows the result of the enclosed expression.

## USING CLEAR ENTRY (CE) AND CLEAR (C) KEYS

- **•** Tap the CE key to clear the current entry.  $CE$
- **•** Tap the C key to clear an entire expression, including any pending operator.

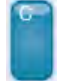

Neither key clears values in memory.

### USING MEMORY KEYS

You can store numbers in the memory register. When a value is present in memory, the smartpen screen shows an M indicator.

When the value in memory changes, the indicator on your smartpen screen blinks. When the value in memory is zero, the memory indicator disappears.

Adds the currently displayed value to the value in the memory register.  $M+$ 

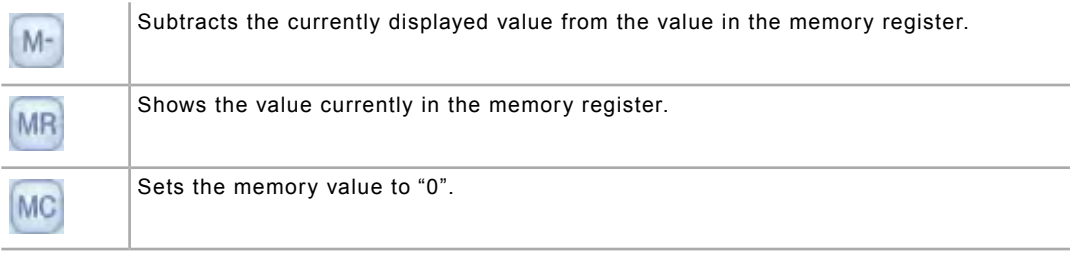

## USING SCIENTIFIC FUNCTIONS

The Scientific section of the calculator includes several specialized operators and functions, including special math operators and trigonometry functions.

For some scientific calculations, you only need to enter one number followed by an operator to obtain a result.When you enter a number followed by one of these keys, the result shows immediately. Other operators take two values. For example, to

square 7, tap '7  $\left[x^*\right]$ . The result is 49. To raise 2 to the power of 3, tap '2  $\left[y^*\right]$  3 ='. The result is 8.

### CALCULATOR KEYPAD REFERENCE

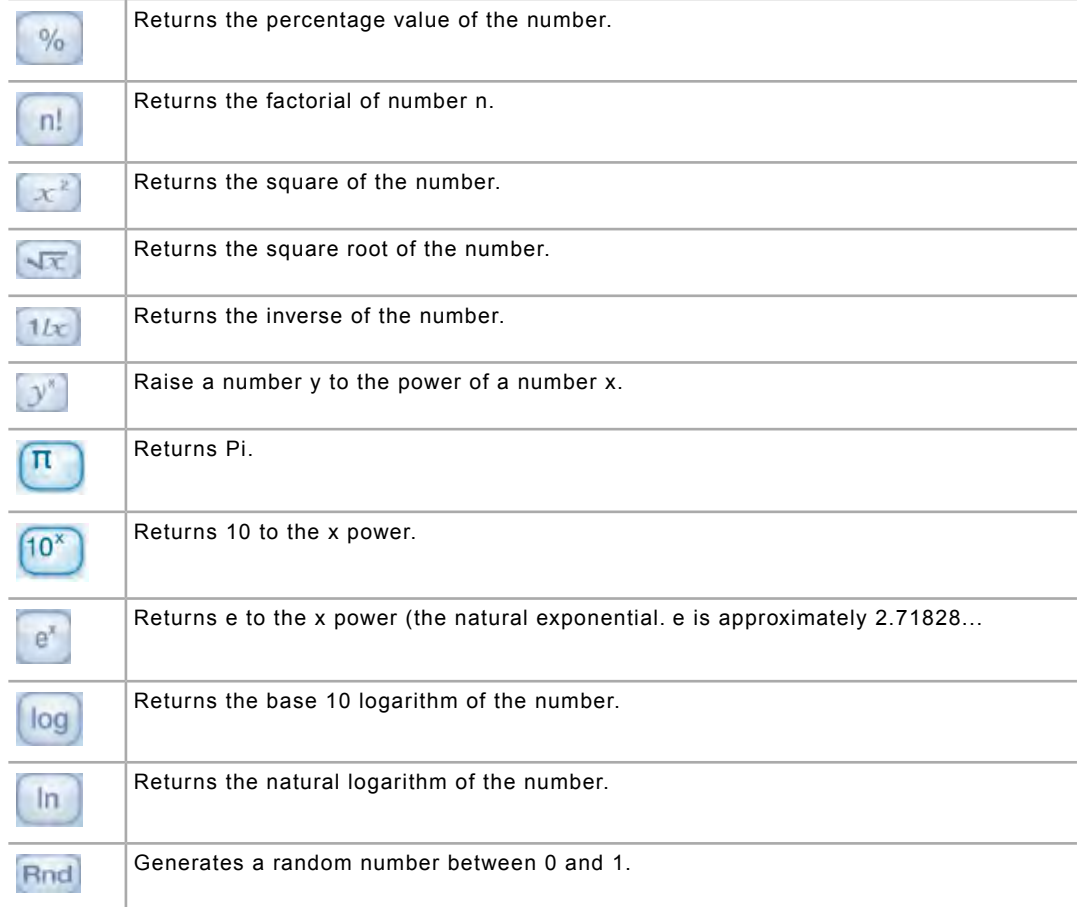

L,

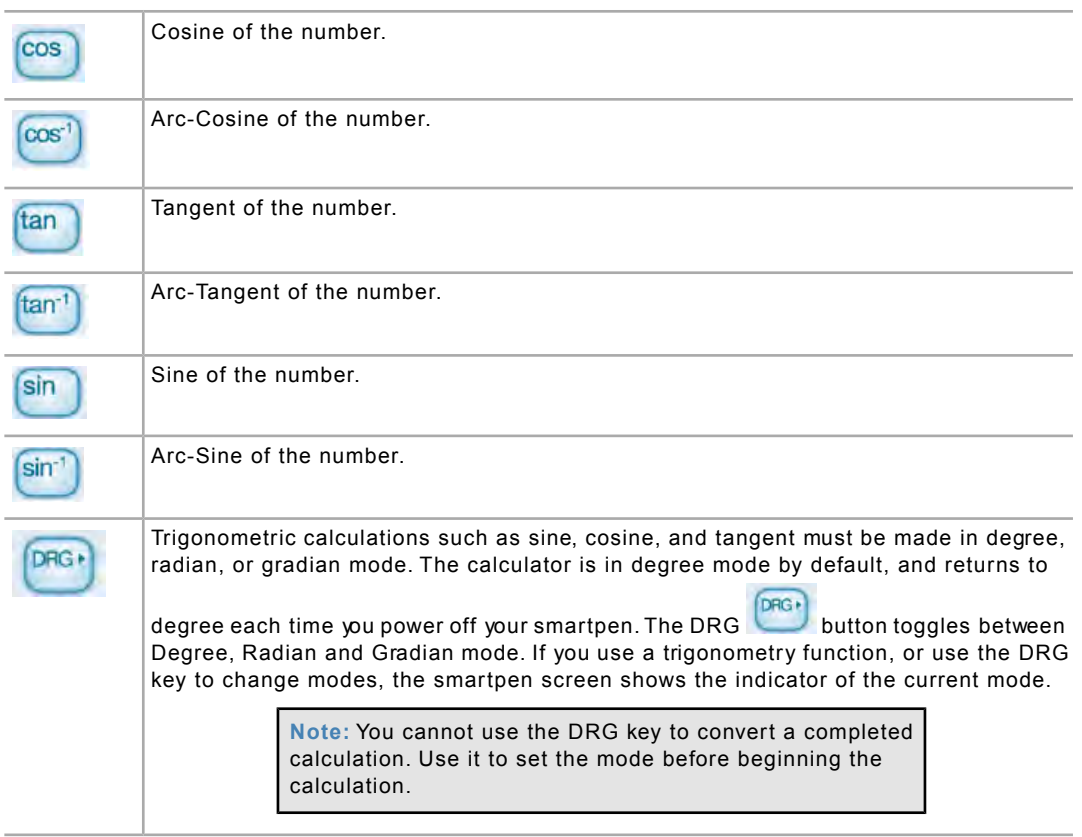

# **USING THE PIANO**

With Piano, you can draw a piano on your dotted paper and play music with the smartpen. You can change the sound of your piano, add rhythm tracks, and add sharp and flat notes.

## **LAUNCHING PIANO FROM THE NAV PLUS**

- 1. Double-tap  $\hat{\bf Q}$  on the center of a Nav Plus to go to the Main Menu.
- 2. Tap down  $\frac{1}{\sqrt{6}}$  to scroll through the smartpen menu until Piano is displayed.

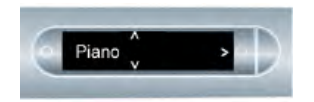

3. Tap right  $\frac{1}{2}$  to select Piano.

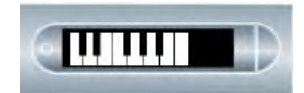

You can also launch Piano using Launch Line.

#### DRAWING A PIANO

1. From left to right, draw 9 parallel vertical lines.

The smartpen screen shows a blinking line to indicate which line you should draw next.

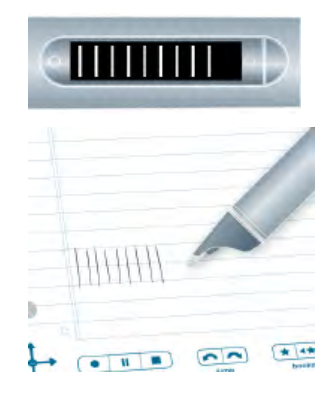

2. Connect the 9 parallel lines with horizontal lines at the top and bottom.

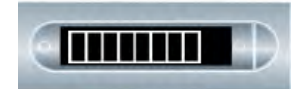

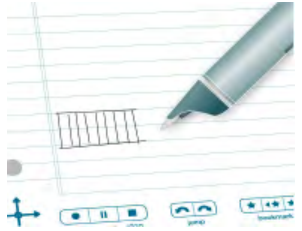

- 3. Write the letter "i" and double-tap near it. This is your instrument button.
- 4. Tap the "i" button repeatedly to select one of the seven instruments: Grand Piano, Vibraphone, Kalimba, Steel Drum, Fiddle, Flute, or Celeste.
- 5. Tap on your keyboard when the first letter of the instrument you want to play is displayed on the smartpen screen.

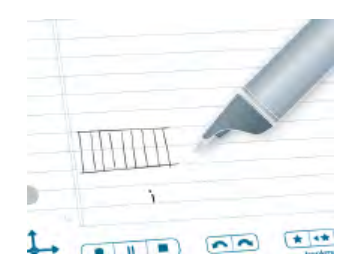

- 6. Write the letter "r" and double-tap near it. This is your rhythm tracks button.
- 7. Tap the "r" button repeatedly to scroll through the five rhythm track options.

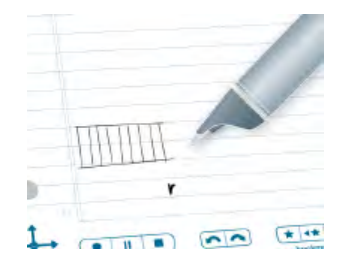

- 8. Next, add sharps and flats to your piano keyboard.
- 9. After setting the instrument and rhythm buttons, tap left  $\bigoplus$  on the Nav Plus. The smartpen shows Rhythms OFF.

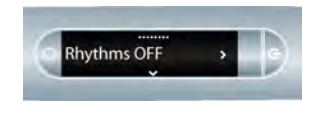

10.Tap down  $\frac{1}{\Phi}$  to reach Add Sharps & Flats.

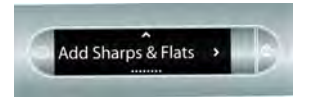

11.Tap right  $\frac{1}{2}$  to activate Add Sharps & Flats.

12.The smartpen shows blinking rectangles on your piano. Draw rectangles after the 2nd, 3rd, 5th, 6th, and 7th piano key lines, as in the display.

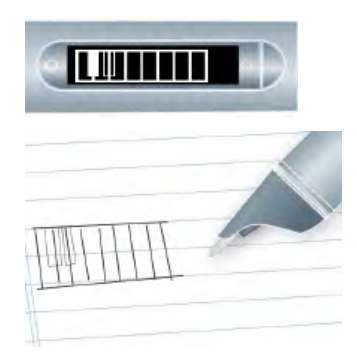

13.Play your piano by tapping its keys on the paper. Tap the instrument and rhythm buttons to change their values.

A stylus is available for purchase from the Livescribe web store. You can use the stylus on your piano, rather than the ink cartridge. This keeps the paper free and clear of ink marks.

#### CHOOSING AN INSTRUMENT (PIANO SOUND)

1. Tap your "i" instrument button repeatedly to scroll through the instrument sounds your piano can play.

Available sounds are:

- **•** Grand Piano
- **•** Vibraphone
- **•** Kalimba
- **•** Steel Drum
- **•** Fiddle, Flute
- **•** Celeste
- 2. Tap on your piano keyboard to select a sound.

The first letter of the instrument you want to play shows on the smartpen screen.

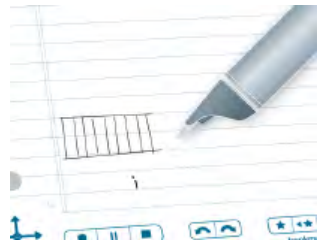

### CHOOSING A BACKGROUND RHYTHM TRACK

**•** Tap the "r" rhythm track button repeatedly to scroll through the available background rhythm tracks.

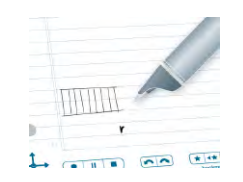

## TURNING OFF THE RHYTHM TRACK

You can turn off or turn on the rhythm track.

• Tap left  $\bigoplus$  on the Nav Plus.

The smartpen shows "Rhythms OFF." Tap right  $\frac{1}{10}$  on the Nav Plus to stop the rhythm track

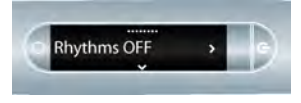

**•** Tap the "r" button to scroll through the rhythm tracks until no track plays.

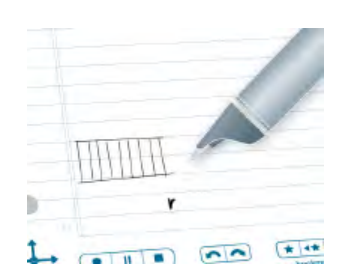

# **USING THE TRANSLATOR DEMO**

With the Translator Demo, you can translate a small set of words and the numbers zero to nine from English into Spanish, Swedish, Arabic, or Mandarin. By writing a word in English in your notebook, you can see and hear correct translation from the smartpen.

## **TRANSLATOR DEMO WORD LIST**

Here are the words currently defined for the Translator Demo:

- **•** Zero, One, Two, Three, Four, Five, Six, Seven, Eight, Nine, Ten
- **•** Hello, Goodbye
- **•** Please, Thanks, Thank you
- **•** Chocolate, Banana
- **•** Water, Coffee, Beer

# **USING THE SETTINGS MENU**

With the **Settings** menu, you can change and view many smartpen settings.

- 1. Double-tap  $\bigcirc$  on the center of a Nav Plus to go the **Main Menu**.
- 2. Tap down  $\frac{1}{6}$  until **Settings** is shown.

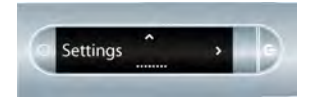

- 3. Tap right  $\frac{1}{2}$  to select **Settings**.
- 4. Tap down  $\frac{1}{\omega}$  and tap up  $\frac{\phi}{\omega}$  to scroll through the setting types list.

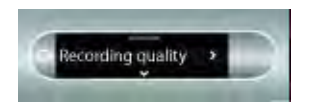

Tap right  $\frac{1}{2}$  to select a setting type.

5. Tap down  $\frac{1}{\sqrt{6}}$  and tap up  $\frac{9}{11}$  to scroll through the setting options list.

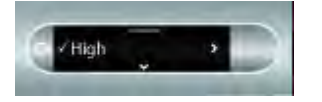

- 6. Tap right  $\frac{1}{2}$  to select an option. After activating an option, a confirmation message scrolls across your smartpen screen and the active option has a checkmark beside it in the display.
- 7. Tap left  $\frac{1}{\sqrt{2}}$  to return to the option setting list to make a different selection.
- 8. Tap left  $\bigcirc$  again to return to the option list to select a different option.

## **SETTINGS MENU SUMMARY**

Many smartpen settings are configurable through the Settings menu.

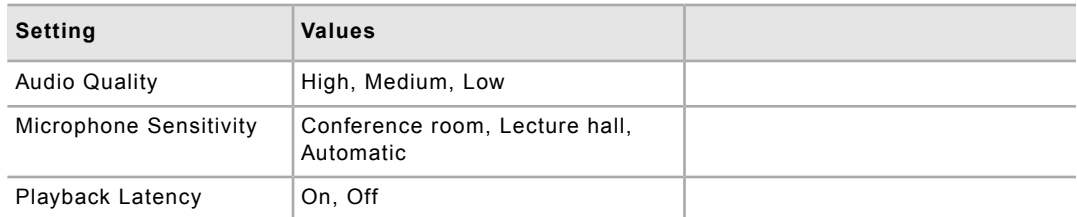

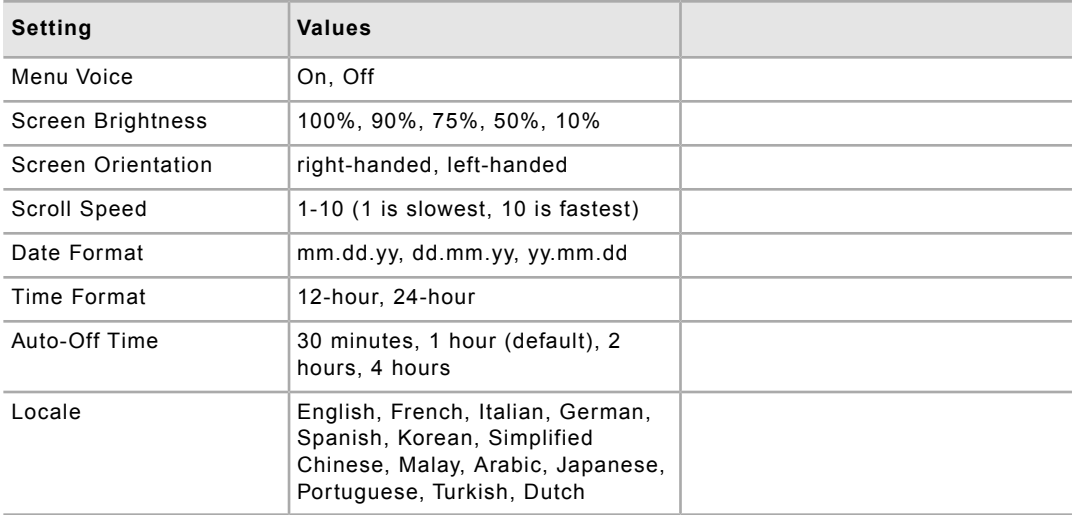

Use the following table as a reference when configuring smartpen settings using the Settings menu.

## **SETTING THE SMARTPEN AUTO-OFF TIME WITH THE SETTINGS MENU**

By default, your smartpen powers off automatically when it is not used for an hour. *If you are recording (even if the smartpen is stationary), playing back audio, or if you are writing, the smartpen does not turn off automatically.* Your smartpen must be inactive (no recording or writing) before the **Auto-Off** feature activates.

Once activated, Auto-Off waits for a preset time before powering off your smartpen. You can set the length of time before your smartpen automatically powers off to be 30 minutes, 1 hour (the default), 2 hours, and 4 hours.

- 1. From the **Settings** menu, choose the **Auto-off Time** option.
- 2. Select the desired time and tap right  $-\frac{1}{2}\Theta$ .

The auto-off time setting persists until you change it or the smartpen is completely reset.

## **VIEWING THE SMARTPEN NAME WITH THE SETTINGS MENU**

If you use Echo Desktop to name your smartpen, you can view its name when the smartpen powers on. You can also view the smartpen name using the Settings menu.

From the **Settings** menu, choose the **Smartpen Name** option.

The smartpen shows the name.

## **ENABLING OR DISABLING MENU VOICE WITH THE SETTINGS MENU**

Your smartpen announces items in the Main Menu and in the Applications menu using the Menu Voice.

- 1. To enable or disable the menu voice, use the **Settings** menu and select the **Menu Voice** option.
- 2. Select **Off** or **On**.

Turning off the Menu Voice does not affect Paper Replay audio or other smartpen sounds.

# **SETTING THE DATE AND TIME**

You can set the date and time on your smartpen.

**Important:** It is very important that you set the correct date and time on your smartpen. Paper Replay names audio recordings using the date and time that they are created.

### **SETTING THE DATE**

- 1. Open the inside cover of your Livescribe notebook and locate the **Settings** area.
- 2. Tap the **Set Date** button (section **With** the smartpen.
- 3. Tap the printed keypad and type the current date.

Tapping 103114 sets the date to Friday, October 31, 2014 for the date format mm/dd/yy.

If you make a mistake while entering the date, tap on the Set Date buttons again to start over.

Your smartpen shows the date you entered.

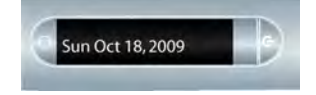

#### SETTING THE DATE FORMAT

The smartpen presents the date format as mm/dd/yy by default. You can change this format either before or any time after you set the date.

- 1. Use the **Settings** menu and navigate to the **Date Format** option.
- 2. Select either mm/dd/yy, dd/mm/yy, or yy/mm/dd.

#### VIEWING THE DATE WITH THE DATE BUTTON

- 1. Open the inside cover of your Livescribe notebook and locate the **Settings** area.
- 2. Tap the **Date** button  $\sqrt{2}$ .

The smartpen shows the current date.

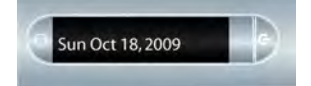

#### VIEWING THE DATE WITH A SHORTCUT

1. Double-tap  $\bigoplus$  on the center of a Nav Plus.

Your smartpen shows the Shortcut indicator in the **Main Menu**. It is waiting for you to write a Shortcut.

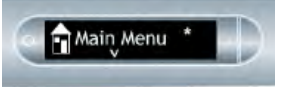

2. Within three (3) seconds, write the word "date"

Using its predictive text feature, your smartpen shows the first command that matches your written input. In this case, date is displayed as soon as you write a "d". As soon as you see the command you want on the display, you can stop writing.

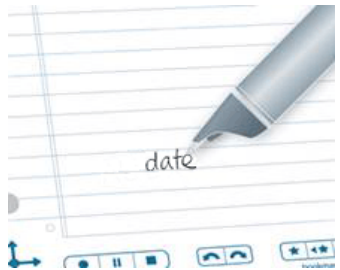

3. Tap right  $\frac{1}{2}$  on the Nav Plus, or double-tap *on any Livescribe paper*.

Your smartpen shows the date.

When you create a Shortcut, it becomes an active button that you can tap to repeat the application or command.The same is true for Launch Line Shortcuts you create.

## **SETTING THE TIME**

- 1. Start your smartpen.
- 2. Open the inside cover of your Livescribe notebook and locate the **Settings** area.
- 3. In your notebook, tap the Set Time button  $\left(\frac{1}{2} \cdot \frac{1}{2} \cdot \frac$
- 4. Tap the printed **Settings** keypad and enter the time as "hh:mm" format. Tap the "AM" or "PM" button to select AM or PM. For example, to enter 12:01PM, tap "1," "2," "0," "1," and the "PM" button.

If you make a mistake, entering the time, simply tap on the Set Time buttons again to start over.

Your smartpen shows the time you entered.

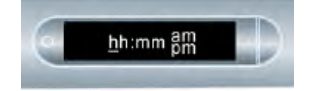

#### SETTING THE TIME FORMAT

- 1. Use the **Settings** menu and navigate to the **Time Format** option.
- 2. Select either **12 hour** or **24 hour**.

#### VIEWING THE TIME WITH THE TIME BUTTON

- 1. Open the inside cover of your Livescribe Dot Paper product and locate the **Settings** area.
- 2. Tap the Time button

The smartpen shows the current time.

### VIEWING THE TIME WITH A SHORTCUT

You can use Shortcuts to check the time.

1. Double-tap  $\hat{\Phi}$  on the center of a Nav Plus. A double-tap is two taps in quick succession.

Your smartpen shows the Shortcut indicator in the **Main Menu**. It is waiting for you to write a Shortcut.

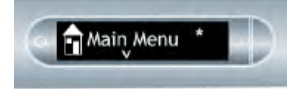

2. Within three (3) seconds, write the word "time".

Using its predictive text feature, your smartpen shows the first command that matches your written input. In this case, time is displayed as soon as you write a "t". As soon as you see the command you want on the display, you can stop writing.

3. Tap right  $\frac{1}{2}$  on the Nav Plus, or double-tap *on any Livescribe paper*.

Your smartpen shows the time.

When you create a Shortcut, it becomes an active button that you can tap to repeat the application or command.The same is true for Launch Line Shortcuts you create.

# **CONFIGURING THE SMARTPEN SCREEN**

There are several settings you can apply to your smartpen screen.

# **SETTING SCREEN BRIGHTNESS**

#### SETTING SCREEN BRIGHTNESS WITH THE BRIGHTNESS BUTTON

- 1. Some Livescribe notebooks have a Brightness button. Look at your Livescribe notebook to see if it has a **Settings** area with a Brightness button in it. If so, do the following.
- 2. Tap the **Brightness** button  $\frac{1}{2}$ .
- 3. Tap multiple times to scroll through the screen brightness settings. Values are 100%, 90%, 75%, 50%, and 10%. The lowest brightness setting is optimal for dark room environments, such as when a speaker may be presenting a slideshow.

#### SETTING SCREEN BRIGHTNESS WITH THE SETTINGS MENU

- 1. Use the **Settings** menu and navigate to the **Display Brightness** option.
- 2. Select the brightness.

Values are 100%, 90%, 75%, 50%, and 10%. The lowest brightness setting is optimal for dark room environments, such as when a speaker may be presenting a slideshow.

## **SETTING SCREEN ORIENTATION**

#### SETTING SCREEN ORIENTATION WITH THE LEFT OR RIGHT BUTTONS

You can configure your smartpen screen for either left- or right-handed use. Tap the appropriate button to configure your display orientation.

- 1. Start your smartpen.
- 2. Open the inside cover of your Livescribe notebook and locate the **Settings** area.
- 3. Under **Settings**, tap on the **Left** or **Right** buttons to orient your display for left- or right-handed use.

#### SETTING SCREEN ORIENTATION WITH THE SETTINGS MENU

- 1. Use the **Settings** menu and navigate to the **Display Orientation** option.
- 2. Select either right-handed and left-handed.

## **SETTING SCROLL SPEED**

#### SETTING SCROLL SPEED WITH THE PLUS AND MINUS BUTTONS

Text that is too long to fit on gur smartpen screen scrolls across it.You can increase or decrease the rate at which text scrolls using the Scroll Speed settings.

- To increase the scroll speed, tap the **+** button.
- To decrease the scroll speed, tap the printed  $\Box$  button.
- **•** Tap until you reach the desired speed, between 1 and 10. 1 is slowest and 10 is fastest.

## SETTING THE SCROLL SPEED WITH THE SETTINGS MENU

- 1. Use the **Settings** menu and navigate to the **Scroll Speed** option.
- 2. Select the desired speed, between 1 and 10.

# **CHANGING SMARTPEN LOCALES**

You can use the **Locale** command in the **Settings** menu to change your smartpen screen and audio instructions from one language to another.

## **CHANGING LOCALES WITH THE SETTINGS MENU**

When you switch to another language, your smartpen changes the following things based on the locale:

- **•** Language of text resources (such as menus and other on-screen prompts)
- **•** Language of audio resources (such as app names and instructions)
- **•** Date format
- **•** Time format
- **•** Number format
- 1. Use the **Settings** menu and navigate to the **Locale** option.
- 2. Select one of the available locales.

This list includes: English, French, Italian, German, Spanish, Korean, Simplified Chinese, Malay, Arabic, Japanese, Portuguese, Turkish, and Dutch.

3. When prompted, tap right  $\frac{1}{2}$  again to restart your smartpen.

After your smartpen restarts, it runs with the selected language as the deault.

Livescribe also provides printed controls on certain Livescribe notebooks you can use to switch between languages.
# **MANAGING LIVESCRIBE NOTEBOOKS**

Livescribe sells notebooks, journals, flip notepads, and other paper products of your smartpen. These products are all described generically as *Livescribe notebooks*.

# **ABOUT LIVESCRIBE DOT PAPER**

To perform its many operations, your smartpen requires Livescribe Dot Paper.

This paper is standard paper with printed microdots on its surface. These dots are nearly invisible to the human eye. However, the smartpen can easily see these dots and uses them to know which page you are writing on and the exact location on that page. The smartpen can even see these dots through the ink you write on your pages.

The microdot pattern on each page is based on technology from Anoto AB. This dot pattern consists of small dots (100 micrometers in diameter) arranged with a spacing of approximately 0.3 mm. The dot pattern overlays an imaginary square grid. The dots are slightly displaced from the grid, with each dot in one of four possible positions, forming the proprietary Anoto dot pattern.

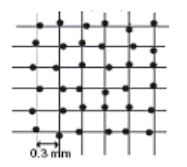

The dot pattern identifies the specific page and locations on the page of the notes you write. Your smartpen uses the dot pattern in a way similar to a geographical positioning system (GPS). But, instead of identifying locations on land, it finds locations on paper and stores your writing as digital ink using those locations Using this patented dot-positioning system (DPS), the smartpen precisely tracks its own movement on paper. As a result, anything you write – words, numbers or drawings – can be stored, recognized, and intelligently responded to by the smartpen.

The area of the entire Anoto dot pattern is huge, and represents a piece of paper the combined size of Europe and Asia. Livescribe Dot Paper is based on a portion of this dot pattern.

# **USAGE GUIDELINES FOR LIVESCRIBE NOTEBOOKS**

Understanding how your smartpen interacts with Livescribe Dot Paper can be challenging. Fortunately, you do not need to know how it all works. All you need to do is follow these guidelines:

- **•** Before using a new Livescribe notebook, tap on the Status Label. If it says you are already using a notebook with the same number, be sure to archive your old notebooks on Echo Desktop first.
- **•** If you own Livescribe notebooks that have the same naming and numbering, use them sequentially.
- **•** Archive your Livescribe notebooks products after you have finished with them.

## CHECKING LIVESCRIBE NOTEBOOK USAGE

Each Livescribe notebook has a Status Label. Using the Status Label is the best way to tell if you are currently using a Livescribe notebook that has the same dot pattern.

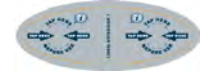

- 1. When you open a new Livescribe notebook, tap on its Status Label with your smartpen.
- 2. Your smartpen screen shows whether you are using another Livescribe notebook with the same dot pattern. If you are, archive the older Livescribe notebook before using the new one.
- 3. In some cases, your smartpen needs an update before it can use a particular Livescribe notebook. If this occurs, your smartpen screen displays an Update message when you tap the Status Label.You should then update your smartpen software.

# **ARCHIVING LIVESCRIBE NOTEBOOKS**

When you have finished using a Livescribe notebook, you should archive it in Echo Desktop.

Archiving a Livescribe notebook does the following:

- **•** Frees up storage space on your smartpen
- **•** Enables you to use another Livescribe notebook that has the same dot pattern as the one you archived. Livescribe notebooks with the same dot pattern have the same name.
- **•** Moves your notes and audio for a Livescribe notebook into an Archived Notebooks folder in the Library Pane of Echo Desktop. Your notes and audio remain interactive in Echo Desktop, just like non-archived Livescribe notebooks.
- **•** Deletes your notes (ink data) and audio from your smartpen. Because of this, your smartpen no longer interacts with the physical Livescribe notebook that you archived. When you tap the notes in your archived physical notebook, they do not play back any audio.

**Important:** Do not archive a notebook unless you are finished using the physical notebook and are ready to set it aside. After you have archived a notebook, do not go back to its physical notebook and start writing on it again, unless you have unused pages and want to treat them as a part of a new notebook. For example, you could archive a notebook that is partially completed, and then use the remaining pages as a second notebook. If you are using multiple computers to manage your smartpen data, be sure to archive your notebooks on all of these computers.

# **ABOUT LIVESCRIBE NOTEBOOK NAMING**

Livescribe identifies its notebooks by a group (such as Lined Notebook) and a number (from 1 to 8). Any two Livescribe notebooks labeled with the same group and number have the same dot pattern.

Each Livescribe notebook belongs to a *group* based on its format (lined, unlined, grid...) and form factor (notebook, journal, notepad …).

Livescribe further identifies each notebook with *anumber*. Within a group, Livescribe notebooks labeled with the same number have the same dot pattern. Livescribe notebooks labeled with different numbers have different dot patterns. Currently, numbers in a group run from 1 to 8.

# USING LIVESCRIBE NOTEBOOKS WITH SAME NAMES AND NUMBERS

If you own two Livescribe notebooks with the same Group and Number (such as two Lined Notebook 3s), follow these guidelines:

- **•** Use only one of the Livescribe notebooks at a time. Do not use the two paper products at the same time.
- **•** Before starting on the second paper product, archive the first one with Echo Desktop.

For example, do not use two Lined Notebook 1 paper products at the same time. Instead, use another lined notebook with a different Number, such as a Lined Notebook 2 or Lined Notebook 3.

If you have used all the Numbers in the Lined Notebook group, you may wish to start a second, unused Lined Notebook 1.To do so, archive the first Lined Notebook 1. Then you can use your smartpen on the second Lined Notebook 1.

Livescribe notebooks sold in a pack are from same group. For example, Lined Notebooks come in packs of four (Notebooks 1-4 and 5-8).

When you buy two or more packs of Lined Notebooks, verify that the Numbers on the Notebook covers are different. For example, buy and use Notebooks 1-4 and Notebooks 5-8 before buying another pack of 1-4 or 5-8.

If you have purchased two packs with the same numbering, the packs have the same dot pattern. In this case, follow these guidelines:

- **•** Use all the Livescribe notebooks in the first pack before starting on the second pack.
- **•** When you have finished with the first pack, archive each Livescribe notebook from the first pack and then start using the second pack.

# **USING SPECIAL PAPER PRODUCTS**

In addition to standard notebooks and journals, Livescribe sells special paper products, including Sticky Notes, Sound Stickers, and others.

# **ABOUT LIVESCRIBE STICKY NOTES**

Livescribe Sticky Notes take the familiarity and convenience of sticky notes—small pieces of paper with a strip of repositionable adhesive on the back—and add the power of Livescribe Dot Paper.

You can quickly capture short notes, lists, and reminders while adding audio to them. Attach Livescribe Sticky Notes to any printout, magazine, or book page to add personalized interactive notes. Transfer your Sticky Notes to your desktop computer to organize, search, or share them with others.

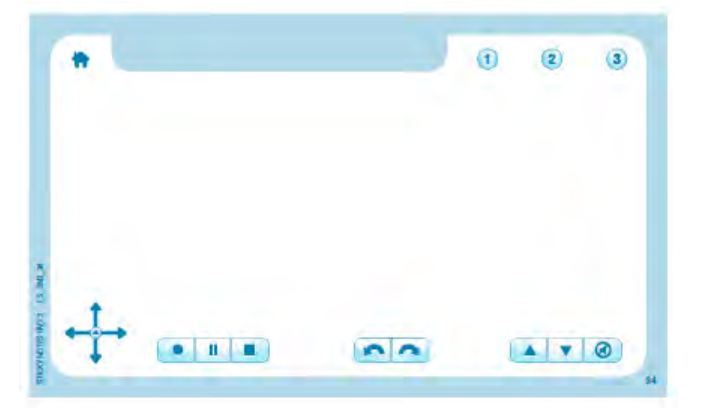

Livescribe Sticky Notes come with the familiar Nav Plus and Paper Replay buttons printed along the bottom edge. Along the top edge, Sticky Notes have additional buttons: Home and Shortcuts.

The Home button stops the current smartpen app and returns you to the default Home display.

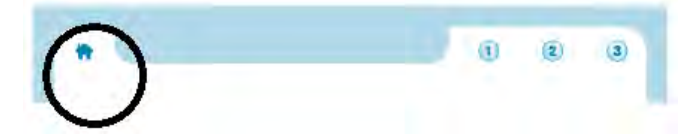

The three Shortcut buttons have functionality that you assign to them.

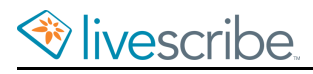

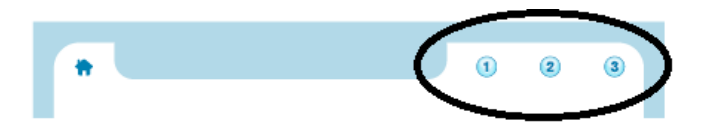

#### USING PACKS AND PADS OF STICKY NOTES

Each pad of Livescribe Sticky Notes contains 75 sheets. Pads are sold in packs of six: three pads of 3"x3" and three pads of 3"x5". Use only one Livescribe pack at a time.

Your smartpen can manage up to 6 pads (Sticky Notes 3"x3" Pads 1, 2, 3 and Sticky Notes 3"x5" Pads 1, 2, 3) at the same time. When you are done with all six pads, archive them with Echo Desktop before starting a new 6-pack. Do not use identical pads from different 6-packs at the same time, because your smartpen recognizes them as the same pad.

- 1. Use up all the pads in one pack.
- 2. Archive the pads.
- 3. Open a new pack.

# **SOUND STICKERS**

Livescribe Sound Stickers are small stickers for recording and playing back audio notes.

There are many uses for sound stickers, particularly in education. Some uses include:

Teacher recordings:

- **•** Books (parent to child, teacher to student, student to student, or celebrity "Read-To-Me" programs)
- **•** Interactive flash cards and flip cards
- **•** Word walls
- **•** Talking tests and quizzes with recorded instructions or questions

Student recordings:

- **•** Fluency/speech assessments and tests
- **•** Annotated art projects, oral reports and book reviews

Each Sound Stickers sheet includes:

**•** Sound Stickers

- **•** Volume and mute controls
- **•** Controls for managing the stickers, including record audio, delete recordings, and cancel.

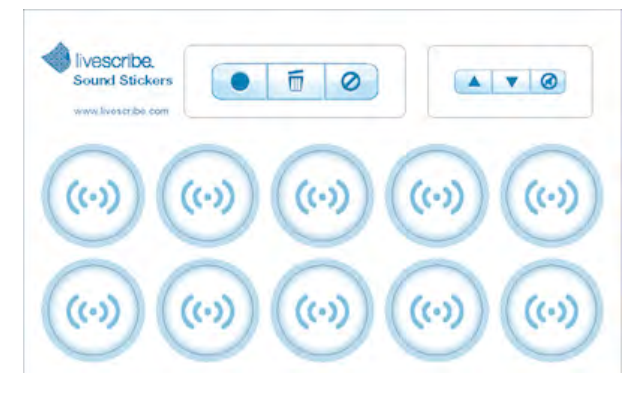

#### SOUND STICKER GUIDELINES

There are some general guidelines to follow when using Sound Stickers.

Your smartpen can support stickers from one pack of Sound Stickers at a time. Please do not use stickers from multiple sticker packs at the same time, because your smartpen will recognize them as the same stickers.

Sound Stickers feature a strong adhesive and are intended to stay put. For best results, always test one sticker on the surface material before using.

Sound Stickers have special controls that only work for the stickers. They do not work with other apps, including Paper Replay. Controls from Livescribe notebooks, such as record, stop, and jump, will not work with Sound Stickers.

#### RECORDING AUDIO FOR A STICKER

1. Tap the **Record** button to start a recording session.

Your smartpen screen shows "Tap sticker to begin recording."

2. Tap on a sticker.

Your smartpen screen shows "Begin recording now. Tap sticker again to end recording."

- 3. Record the audio for the sticker.
- 4. Tap the sticker again to end the recording.

Your smartpen screen shows "Recording complete."

5. You can cancel your changes at any time by tapping on the **Cancel** button, tapping on Livescribe Dot Paper page, or tapping on a standard Paper Replay control.

#### **One-Step Recording**

You can bypass using the **Record** button and use tap-and-hold recording instead.

- 1. Change the **One-step recording** option in the **Advanced Settings** menu.
- 2. Tap and hold on a Sound Sticker for two (2) seconds.

The recording starts.

- 3. Record the audio for the sticker.
- 4. Tap the sticker again to end the recording.

Your smartpen screen shows "Recording complete."

#### **Re-Recording (Over-Writing) Audio**

Sound Stickers prohibits recording over an existing recording as a safety precaution. To record over an existing recording, first delete the recording and then record again.

If you would like to record directly over existing recordings, you can change the Overwriting option in the **Advanced Settings** menu.

## PLAYING BACK AUDIO OF A STICKER

You can play back, pause, and rewind audio recorded for a sticker.

- 1. To begin playback, tap on the sticker.
- 2. To pause playback, tap on the sticker again.
- 3. To resume playback, tap again.
- 4. To rewind and start playback from the beginning, double-tap on the sticker.

# DELETING RECORDINGS FROM A SOUND STICKER

1. Tap the **Delete** button.

Your smartpen screen shows "Tap the sticker you wish to delete."

2. Tap the sticker you wish to delete.

Your smartpen screen shows "Audio for this sticker will be deleted. Tap again to confirm."

3. Tap the sticker again to confirm.

Deleted recordings are permanently removed from your smartpen. They are not transferred to Echo Desktop and cannot be retrieved from the smartpen or any other source.

Your smartpen screen shows "Audio deleted."

#### **Deleting All Recordings from All Stickers**

You can delete all recordings from your stickers.

Deleted recordings are permanently removed from your smartpen. They are not transferred to Echo Desktop and cannot be retrieved from the smartpen or any other source.

- **•** Delete the recordings individually for each sticker, or
- **•** Use the **Advanced Settings** to delete all stickers.

## ADVANCED SETTINGS

You change how you record and delete recordings using the **Advanced Settings** menu.

- 1. Double-tap  $\bigoplus$  on the center of a Nav Plus go to the Main Menu.
- 2. Tap down  $\frac{1}{\phi}$  to locate the **Applications** menu.
- 3. Tap right  $\frac{1}{2}$  to view the first of your Store apps.
- 4. Tap down  $\frac{1}{\sqrt{6}}$  to scroll through other apps and locate the Sound Stickers.
- 5. Tap right  $\frac{1}{2}$  to select and launch it.
- 6. Tap down  $\frac{1}{6}$  to the **Settings** menu. Choose from the available options.
- 7. Tap right  $-\frac{1}{2}$  and then tap down  $-\frac{1}{4}$  to scroll through options.

Options are:

- **•** Turn one-step recording on or off
- **•** Turn overwriting on or off
- **•** Delete ALL stickers
- 8. Tap right  $\frac{1}{2}$  to select and change the option.

# **SMARTPEN MAINTENANCE AND SAFETY**

You should regularly maintain your smartpen and be aware of how to use it safely.

# **MAINTAINING YOUR SMARTPEN**

- **•** Use Livescribe-approved ink cartridges only.
- **•** Carry your smartpen in a protective case.
- **•** Transfer your important notes and audio from your smartpen to your Echo Desktop often so that you have a backup copy on your computer. Also, backup your computer's files regularly.
- **•** Use your smartpen regularly. Your smartpen contains a lithium-ion battery which is not replaceable. If left in an uncharged state for an extended period of time, the battery will lose its capacity. You can prevent this by going through a complete cycle each month by draining the smartpen all the way down, then giving it a complete charge for 2.5 hours. If you need to store your smartpen for a while, please make sure it's fully charged before doing so.
- **•** Do not attempt to charge your smartpen via any other means other than the included Micro USB cable or a standard Micro USB cable. (Pulse smartpens use the USB charging cradle.)
- **•** Keep your smartpen firmware current by installing any updates so you'll have the best experience.
- **•** If your smartpen has been in an extremely cold environment, allow it to warm up for a few hours before powering it on.
- **•** Low humidity environments can lead to static electricity; high humidity environments can lead to condensation - both of which are harmful to your smartpen.

# CLEANING YOUR SMARTPEN

Clean your smartpen by strictly following these instructions.

- 1. If your smartpen acts sluggish or non-responsive when you interact with the printed paper controls, there may be dirt in the infrared camera lens area. Gently clean the lens with an alcohol wipe or cotton swab.
- 2. Regularly clean the exterior of your smartpen with a clean, soft cloth dampened lightly with water. While cleaning, do not pour water on your smartpen or submerge the smartpen in water. Your smartpen is not waterproof. Exposure to water inside the smartpen will damage the electronic components and nullify your warranty. Do not leave the smartpen exposed in damp environments.

# STORING SMARTPENS

Below are some recommendations for preparing and storing smartpens when they are not used for a long period of time.

- **•** Fully charge each smartpen prior to placing them in storage.
- **•** Store smartpens in a location that does is dry and not excessively hot or cold. Excessive heat or cold may adversely affect the battery performance.
- **•** Keep the accessories with the smartpens so they are not lost.

# **REDUCING ELECTROSTATIC DISCHARGE (ESD)**

Electrostatic discharge (ESD) can cause damage to electronic deices if discharged into the device. Static electricity is an electrical charge caused by the buildup of excess electrons on the surface of a material. Even a small amount of ESD can harm circuitry, so when working with electronic devices, take measures to help protect your electronic devices from ESD harm.

Any electronic device that contains an external entry point for plugging in anything from cables to docking stations is susceptible to ESD. Devices that you carry with you, such as your mobile phone, build up ESD in a unique way because the static electricity that builds up on your body is automatically passed to the device. Then, when the device is connected to another device such as a docking station, ESD discharge can occur.

Conditions that can contribute to the buildup of static electricity in the environment include the following:

- **•** Low relative humidity.
- Material type. (The type of materal gathering the charge For example, synthetics are more prone to static buildup than natural fibers like cotton.)
- **•** The speed with which you touch, connect, or disconnect electronic devices.
- **•** While you should always take appropriate precautions to discharge static electricity, if you are in an environment where you notice ESD, you may want to take extra precautions to protect your electronic equipment against ESD.

Follow these guidelines to reduce the occurrence of ESD:

- **•** Discharge any built-up static electricity from yourself and your electronic devices before touching an electronic device or connecting one device to another. Livescribe recommends you take this precaution before connecting your smartpen to your computer, placing your smartpen in a cradle, or connecting it to any other device.
	- **•** Ground yourself when you are holding your mobile device by simultaneously touching a metal surface that is at earth ground. For example, if your

computer has a metal case and is plugged into a standard three prong grounded outlet, touching the case should discharge the ESD on your body.

- **•** Increase the relative humidity of your environment.
- **•** Install ESD-specific prevention items, such as grounding mats.

# **SAFETY**

**Caution:** Failure to follow these safety instructions could result in fire, electric shock, or other injury or damage.

The smartpen may be damaged by improper handling or storage. Do not drop, throw, bend, crush, deform, puncture or open the smartpen. Failure to follow these instructions could result in electric shock, fire, personal injury, property damage or damage to your smartpen, as well as voiding your limited warranty. It is also essential that you take proper care of the smartpen to ensure its usability.

- **•** Do not drop your smartpen or allow any other kind of strong impact. Doing so can severely damage your smartpen or prevent it from working properly.
- **•** Do not place your smartpen in any area where it could be crushed (such as a back pocket, bottom of backpack, and so on.)
- **•** Do not store your smartpen in extreme high or low temperatures. Store it in a cool, dry place.
- **•** Do not expose your smartpen to water or any other liquids. It is not water-proof or water resistant. Do not leave it in damp conditions.
- **•** Do not dispose of your smartpen in a fire, as the battery may explode or ignite.Do not dispose of this product in the ush. As with any product containing batteries, check with your local waste or recycling company to determine the correct disposal method and location in your area.

# **WARNINGS**

**Do not attempt to do any repairs yourself.** Do not attempt to open the smatpen, disassemble it, remove the battery, or attempt to replace the battery yourself. This runs the risk of electric shock, fire, personal injury, property damage or damage to your smartpen, as well as voiding the limited warranty. There are no user-serviceable components inside and any attempt to open your smartpen voids the warranty.

**Hearing Notice**: Long-term exposure to the playback of loud recordings, at high volume, may result in permanent hearing loss. When using earbuds or headphones, Livescribe recommends that your listen to recordings at moderate volumes. Set the volume to a safe level. A rule of thumb is that the recorded audio should not be so loud that you cannot hear people speaking to you.

**Do not attempt to access the battery**. The rechargeable battery is not accessible and is not intended to be removed, replaced, or touched. The battery contents can be hazardous if ingested. The battery technology is combustible and only chemical fire retardants or sand should be used to extinguish flames. Do not use water. If the battery leaks, do not allow the liquid to come in contact with the skin or eyes. If it does come in contact with skin or eyes use large amounts of water to wash the affected area and immediately seek medical advice.

**Caution:** Do not mutilate, puncture, or dispose of batteries in fire. The batteries can burst or explode, releasing hazardous chemicals. Discard used batteries according to the manufacturer's instructions and in accordance with your local regulations.

Varning: Eksplosionsfara vid felaktigt batteribyte. Använd samma batterityp eller en ekvivalent typ som. rekommenderas av apparattillverkaren. Kassera använt batteri enligt fabrikan-tens instruktion.

Advarsel! Lithiumbatteri—Eksplosionsfare ved fejlagtig håndtering. Udskiftning må kun ske med batteri af same fabrikat og type. Levér det brugte batteri tilbage tilleverandøren.

Varoitus: Paristo voi räjähtää, jos se on virheellisesti asennettuVaihda paristo ainoastaan valmistajan suosittelemaan tyyppiin. Hävitä käytetty paristo valmistajan ohje-iden mukaisesti.

Advarsel: Eksplosjonsfare ved feilaktig skifte av batteri. Benytt samme batteritype eller en tilsvarende type anbefait av apparatfabrikanten. Brukte batterier kasseres i henhold til fabrikantens instruksjoner.

Waarschuwing! Bij dit produkt zijn batterijen geleverd. Wanneer deze leeg zijn, moet u ze niet weggooien maar inleveren als KCA.

# **MANAGING STORAGE ON A SMARTPEN**

You can view and manage the data and applications stored on your smartpen.

# **VIEWING SMARTPEN STORAGE WITH THE STORAGE BUTTON**

- 1. Start your smartpen.
- 2. Some Livescribe notebooks have a Storage button. Look at your Livescribe notebook to see if it has a **Settings** area with a Storage button in it. If so, do the following.
- 3. Tap the Storage button  $\sqrt{\frac{2}{\pi k}}$  once to see amount of remaining storage in megabytes.
- 4. Tap a second time to see the remaining recording time based on the current audio (recording) quality settings.

If available space is less than 1 MB, your smartpen shows storage in available KB.

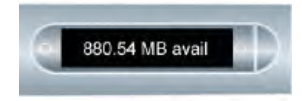

If you see the circled exclamation mark indicator on the right side of the display, check your available storage on the smartpen as it is almost full.

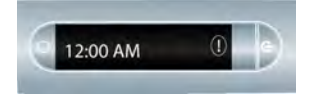

# **VIEWING SMARTPEN STORAGE WITH A SHORTCUT**

1. Double-tap  $\bigoplus$  on the center of a Nav Plus.

Your smartpen shows the Shortcut indicator in the **Main Menu**. It is waiting for you to write a Shortcut.

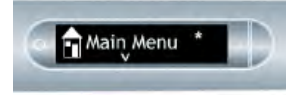

2. Within three (3) seconds, write the word "storage."

Using its predictive text feature, your smartpen shows the first command that matches your written input In this case, storage is displayed as soon as you write an "s". As soon as you see the command you want on the display, you can stop writing.

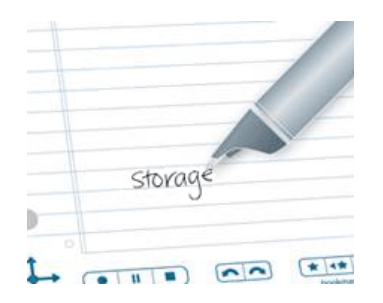

3. Tap right  $\frac{1}{2}$  on the Nav Plus, or double-tap *on any Livescribe paper*.

If available space is less than 1 MB, your smartpen shows storage in available KB.

If you see the circled exclamation mark indicator on the right side of the display, check your available storage on the smartpen as it is almost full.

Your smartpen shows the available storage.

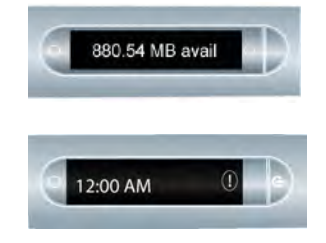

When you create a Shortcut, it becomes an active button that you can tap to repeat the application or command.The same is true for Launch Line Shortcuts you create.

# **DELETING AUDIO RECORDINGS FROM A SMARTPEN**

If you wish to delete sessions from your smartpen for any reason, such as managing storage, we recommend that you transfer your notes to Echo Desktop and then delete Paper Replay sessions from your smartpen.

When you delete a session from the smartpen, your paper notes linked to that file no longer plays back the Paper Replay audio that was previously linked to that ink. However, as long as you have transferred your notes to Echo Desktop, you can continue to replay your notes from your computer.

**Note:** You cannot retrieve a session after you delete it from both the smartpen and Echo Desktop. Deleting sessions does not affect the notes on the smartpen - they remain on the smartpen until you archive the notebook.

There are various ways to delete Paper Replay sessions from the smartpen:

**•** Use a Echo Desktop to remove the smartpen session.

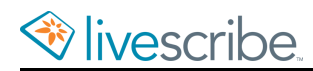

- **•** Archive your paper product. This removes all Paper Replay sessions from your smartpen for that paper product.
- **•** Using the **Main Menu** on the smartpen.
- Using the Delete Current Session shotcut to delete the most-recently accessed session.

# **DELETING AUDIO RECORDINGS FROM A SMARTPEN WITH THE NAV PLUS**

1. Double-tap  $\hat{\Phi}$  on the center of a Nav Plus to go to the Main Menu.

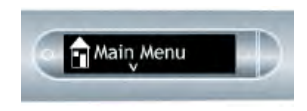

2. Tap down  $\frac{1}{4}$  to scroll through the apps on your smartpen until Paper Replayis displayed.

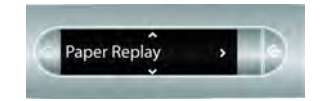

- 3. Tap right  $\frac{1}{2}$  to launch Paper Replay.
- 4. Tap down  $\frac{1}{\theta}$  to locate Delete session from the menu.

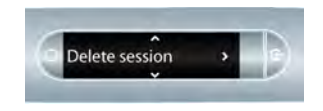

- 5. Tap right  $\frac{1}{2}$  to browse sessions.
- 6. Tap down  $\frac{1}{6}$  to scroll through a list of sessions.

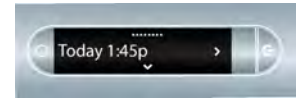

7. Locate the session to delete.

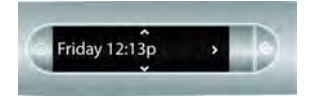

- 8. Tap right  $\frac{1}{x}$  to select it.
- 9. Tap right  $\frac{1}{2}$  to confirm deletion.

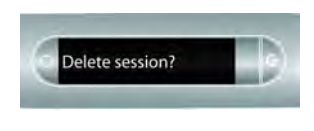

Your smartpen indicates that the session is deleted.

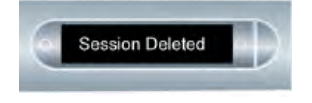

# **DELETING THE CURRENT AUDIO RECORDING WITH A SHORTCUT**

You can use a shortcut to delete the current session. In this context, the current session is the most recently accessed session. This is the last session that was either played or recorded.

- 1. On any Paper Replay **Stop** button, tap and hold for three seconds. Your smartpen instructs you to tap again to delete the current session.
- 2. Tap **Stop** again to confirm the deletion.

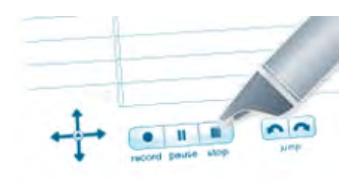

# **SMARTPEN WARRANTY AND COMPLIANCE**

Livescribe provides a warranty for your smartpen and supports industry compliance standards.

# **WARRANTY**

LIMITED WARRANTY. Livescribe warrants the smartpen to be free from defects in materials and workmanship under normal use for a period of one year from the date of original direct or retail purchase. This warranty is void if the product has been damaged by accident or unreasonable use, immersion in water, neglect, abuse, improper maintenance, our other causes not arising out of defects in workmanship or materials of the product. All warranty claims are subject to: (1) you notifying Livescribe of the warranty claim within the warranty period, (2) Livescribe verifying the existence of a defect in the product and (3) receipt of alid proof of your purchase and the date of your purchase. Your exclusive remedy shall be, at Livescribe's option, to have it repaired or receive a replacement smartpen. Before returning the smartpen, please contact the Livescribe Customer Service Department for instructions.

In the event that a product under warranty is repaired or replaced, the replacement will be covered under the original warranty or for 30 days, whichever is longer. Repair or replacement is your exclusive remedy, and Livescribe's exclusive liability, under this warranty.

THE LIMITED WARRANTY SET FORTH HEREIN IS THE ONLY WARRANTY MADE TO YOU AND IS PROVIDED IN LIEU OF ANY OTHER WARRANTIES (IF ANY) CREATED BY ANY DOCUMENTATION OR PACKAGING. THIS LIMITED WARRANTY GIVES YOU SPECIFIC LEGAL RIGHTS.

DISCLAIMER OF WARRANTIES. YOU EXPRESSLY ACKNOWLEDGE AND AGREE THAT USE OF THE ECHO DESKTOP SOFTWARE, SMARTPEN AND OTHER PRODUCTS AND SERVICES IS AT YOUR SOLE RISK AND THAT THE ENTIRE RISK AS TO SATISFACTORY QUALITY, PERFORMANCE, ACCURACY AND EFFORT IS WITH YOU. EXCEPT FOR THE LIMITED WARRANTY SET FORTH ABOVE AND TO THE MAXIMUM EXTENT PERMITTED BY APPLICABLE LAW, THE ECHO DESKTOP SOFTWARE, SMARTPEN, PRODUCTS AND SERVICES ARE PROVIDED "AS IS", WITH ALL FAULTS AND WITHOUT WARRANTY OF ANY KIND, AND LIVESCRIBE AND LIVESCRIBE'S LICENSORS (COLLECTIVELY REFERRED TO AS "LIVESCRIBE") HEREBY DISCLAIM ALL OTHER WARRANTIES AND REPRESENTATIONS, EITHER EXPRESS, IMPLIED OR STATUTORY, INCLUDING, BUT NOT LIMITED TO, THE IMPLIED WARRANTIES OF MERCHANTABILITY, OF SATISFACTORY QUALITY, OF FITNESS FOR A PARTICULAR PURPOSE, OF ACCURACY, OF QUIET ENJOYMENT, AND

NON-INFRINGEMENT OF THIRD PARTY RIGHTS. LIVESCRIBE DOES NOT WARRANT AGAINST INTERFERENCE WITH YOUR ENJOYMENT OF THE ECHO DESKTOP SOFTWARE, SMARTPEN, PRODUCTS OR SERVICES, THAT THE FUNCTIONS CONTAINED IN THE ECHO DESKTOP SOFTWARE, SMARTPEN, PRODUCTS OR SERVICES WILL MEET YOUR REQUIREMENTS, THAT THE OPERATION OF THE ECHO DESKTOP SOFTWARE, SMARTPEN OR SERVICES WILL BE UNINTERRUPTED OR ERROR-FREE, OR THAT DEFECTS IN THE ECHO DESKTOP SOFTWARE, SMARTPEN OR SERVICES WILL BE CORRECTED. NO ORAL OR WRITTEN INFORMATION OR ADVICE GIVEN BY LIVESCRIBE OR ANY LIVESCRIBE AUTHORIZED REPRESENTATIVE SHALL CREATE A WARRANTY. SHOULD THE ECHO DESKTOP SOFTWARE, SMARTPEN, OR SERVICES PROVE DEFECTIVE, YOU ASSUME THE ENTIRE COST OF ALL NECESSARY SERVICING, REPAIR OR CORRECTION.

LIMITATION OF LIABILITY. TO THE EXTENT NOT PROHIBITED BY LAW, IN NO EVENT SHALL LIVESCRIBE BE LIABLE FOR PERSONAL INJURY, OR ANY INCIDENTAL, SPECIAL, INDIRECT OR CONSEQUENTIAL DAMAGES WHATSOEVER, INCLUDING, WITHOUT LIMITATION, DAMAGES FOR LOSS OF PROFITS, LOSS OF DATA, BUSINESS INTERRUPTION OR ANY OTHER COMMERCIAL DAMAGES OR LOSSES, ARISING OUT OF OR RELATED TO YOUR USE OR INABILITY TO USE THE ECHO DESKTOP SOFTWARE, SMARTPEN, OR SERVICES, HOWEVER CAUSED, REGARDLESS OF THE THEORY OF LIABILITY (CONTRACT, TORT OR OTHERWISE) AND EVEN IF LIVESCRIBE HAS BEEN ADVISED OF THE POSSIBILITY OF SUCH DAMAGES. In no event shall Livescribe's total liability to you for all damages (other than as may be required by applicable law in cases involving personal injury) exceed the amount of fifty dollars (\$50.00). The foregoing limitations will apply even if the above stated remedy fails of its essential purpose.

# **AGENCY COMPLIANCE INFORMATION**

This device complies with Part 15 of the FCC Rules. Operation is subject to the following two conditions: (1) this device may not cause harmful interference, and (2) this device must accept any interference received, including interference that may cause undesired operation.

# US FCC STATEMENT

This device complies with part 15 of the FCC rules. Operation is subject to the following two conditions: (1) This device may not cause harmful interference, and (2) this device must accept any interference received, including interference that may cause undesired operation.

This equipment has been tested and found to comply with the limits for a Class B digital device, pursuant to Part 15 of the FCC rules. These limits are designed to

provide reasonable protection against harmful interference in a residential installation. This equipment generates, uses, and can radiate radio frequency energy and, if not installed and used in accordance with the instrations, may cause harmful interference to radio communications. However, there is no guarantee that interference will not occur in a particular installation. If this equipment does cause harmful interference to radio or television reception, which can be determined by turning the equipment off and on, the user is encouraged to try to correct the interference by one or more of the following measures:

- **•** Reorient or relocate the receiving antenna.
- **•** Increase the separation between the equipment and receiver.
- **•** Connect the equipment into an outlet on a circuit different from that to which the receiver is connected.
- **•** Consult the dealer or an experienced radio/TV technician for help.
- **•** The use of shielded I/O cables is required when connecting this equipment to any and all optional peripheral or host devices. Failure to do so may violate FCC rules. Shielded I/O cables are available for the smartpen from Livescribe.

Changes or modifications not covered in this Guide must be approved in writing by the manufacturer's Regulatory Engineering Department. Changes or modifications made without written approval may void the user's authority to operate this equipment.

Responsible Party: Livescribe Inc 7677 Oakport Street, 12th Floor Oakland, CA 94621 United States of America (510) 777-0771

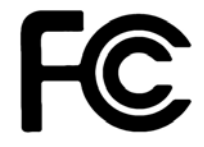

## CANADIAN, INDUSTRIE CANADA ICES-003 STATEMENT

This Class B digital apparatus meets all requirements of the Canadian Interference-Causing Equipment Regulations.

Cet appareil numérique de la classe B respecte toutes les aigences du Réglement sur le matériel brouilleur du Canada.

#### CE DECLARATION OF CONFORMITY

Manufacturer and EU Responsible Party: Livescribe Inc 7677 Oakport Street, 12th Floor Oakland, CA 94621 United States of America (510) 777-0771

# $\epsilon$

This product was tested by Livescribe Inc. and found to comply with all the requirements of the EMC Directive 2004/108/EC.

This device conforms to the following standards: EN 55022: 2010; CISPR 22 as amended, (Class B Radiated and Conducted Emissions) EN 55024: 2010; CISPR 24 as amended, (Emissions and Immunity, as applicable) EN60950-1 and IEC 60950-1, Information technology equipment. Safety.

This device conforms to the following standards: AS/NZS CISPR22:2009 VCCI V-3 / 2011.04

#### REACH REGULATION

REACH is the Regulation for Registration, Evaluation, Authorisation and Restriction of Chemicals, which went into effect on June 1, 2007 to streamline and improve the former legislative framework for chemicals of the European Union (EU).

Thresholds and Substances of Very High Concern (SVHC) are defined in Article 7 and 57 of Regulation (EC) No 1907/2006 of the European Parliament and of the Council of 18 December 2006. The Echo smartpen has been tested to comply with the thresholds and substances of very high concern restrictions as defined by the European Chemicals Agency (ECHA).

## ROHS COMPLIANCE STATEMENT

Livescribe has determined that this product complies with the requirements of the Restriction of Hazardous Substances directive RoHS 2011/65/EU (RoHS 2) and its amendments. For additional information, contact Livescribe at the address above.

#### UL

Use only with Listed ITE.

This device conforms to the following standards: UL60950-1, First Edition

# **GLOSSARY**

# **3-D recording headset**

Earphones with embedded microphones that capture multi-directional, far-field audio and place objects in the sound landscape surrounding you.

#### **archiving**

The process of moving your notes and audio for a Livescribe notebook or other paper product into an Archived Notebooks folder in the Navigation Pane. This process also deletes your notes (ink data) and audio from the Livescribe smartpen. Because of this, the Livescribe smartpen no longer interacts with the physical Livescribe paper that you archived.

#### **audio**

Sound of any kind that is captured by the Livescribe smartpen microphone.

## **Audio view**

Audio presented as a list of files with details about each.

#### **docking**

Connecting a Livescribe smartpen to a personal computer by inserting the smartpen into its charging cradle (for Pulse smartpens) or Micro-USB cable (for Echo smartpens).

#### **downloading**

Receiving content from a remote location, such as the internet.

#### **firmware**

Software that manages the internal operations of a smartpen.

#### **flash storage**

Non-volatile storage of computer files, not dependent on electric charge. Sometimes referred to as memory.

## **Flick and Scrub**

Flick and Scrub is a feature that enables fast scrolling through menu items and other displayed text on the Livescribe smartpen. This feature is useful when text presented by an App is longer than the display can show horizontally or when multiple menus, options, or items are available vertically.

## **Home**

A smartpen state in which no apps are running and the smartpen screen shows the current time and battery status. From Home, you can capture notes and invoke Launch Line. At any time, you can return your smartpen to the Home state by tapping on a Home button. This quits all currently-running apps and returns the smartpen to the Home screen.

## **Home button**

At any time, you can return your smartpen to the Home state by tapping on a Home button. This quits all currently-running apps and returns the smartpen to the Home screen. Home buttons are printed in many kinds of Livescribe notebooks. In older paper products, the Home button is a light circle just above and to the right of the Nav Plus. In newer paper products, the Home button is a icon in the shape of a house.

#### **ink**

The markings of the Livescribe smartpen ballpoint on Livescribe notebooks and other Livescribe paper.

## **Launch Line**

You can use Launch Line to quickly launch any Open Paper App installed on your smartpen. Open Paper Apps are Apps that do not require pre-printed paper controls to function. See tap around.

## **linking**

Associating a Livescribe smartpen to an instance of Echo Desktop.

## **Echo Desktop**

Software that runs on your computer to view and listen to the content you capture using a smartpen. View your notes, listen to recorded audio, manage apps, and more.

## **Livescribe Dot Paper**

Plain paper printed with microdots that enable interactivity with Livescribe smartpens.The microdots enable Livescribe smartpens to recognize and respond to areas on a page, and link handwritten notes to recorded audio.

## **Livescribe Echo and Pulse smartpens**

Pen-based computers with advanced processing power, audio and visual feedback, and substantial storage. Smartpens digitally-capture written notes and can record audio using the Paper Replay smartpen app.

#### **Nav Plus**

A pre-printed or hand-drawn plus sign that lets you navigate the Livescribe smartpen Apps and files.

#### **notebook status label**

An elliptical paper seal that prevents a Livescribe paper product from being opened until detached by the owner. This label defines the product status (paper type and series number), so you can be aware of potential conflict with paper products of the same status that are already in use.

#### **notes**

Anything written or drawn on Livescribe Dot Paper.

## **OLED display**

18pixel x 98pixel Organic Light Emitting Diode display screen of the Livescribe smartpen.

#### **Pages View**

A view in Echo Desktop that displays notebook pages. Notes are shown as active ink if they are linked audio.

## **Paper Replay**

An App that associates what you write on paper to audio you record.

## **Paper Replay Password**

Paper Replay Password sets a password for your Paper Replay sessions. Setting a password can prevent others from listening to your recorded audio on your smartpen.

#### **playback latency.**

when you tap your notes to play back audio, it plays from a moment five seconds before the note was actually written. This feature allows you to more accurately replay the audio because there is natural delay between the time when you hear an important point and the time when you begin writing notes.

#### **preferences**

Settings of Echo Desktop that conform to your way of working.

## **Shortcut buttons**

Buttons on some paper products represented as numbers inside circles. Each number corresponds to a different Shortcut Button. You can assign each button to launch an app or a shortcut.

#### **Shortcuts**

Shortcuts are words you can write to launch an app and invoke a particular feature of that app. For example, writing the word play as a shortcut launches Paper Replay and invokes the play session command.

#### **Status**

A shortcut for battery, version, date, and other information about the smartpen.

#### **tap around**

Tap around is a feature of Launch Line that is an alternate to using the Nav Plus to navigate menus of an App.

#### **Thumbnail View**

A view in Echo Desktop that shows thumbnail representations of pages.

#### **transfer**

Copying notes and audio from a Livescribe smartpen to a computer using Echo Desktop.

#### **updating**

Installing a new version of software or firmware via Echo Desktop to gur computer or smartpen.

#### **uploading**

Sending data to a remote location, such as the web.

#### **USB**

Universal Serial Bus, a standard for wired connection between personal computers and peripheral devices like printers and the Livescribe smartpen.

# **USB mobile charging cradle**

A cradle that charges and connects a Livescribe smartpen to your computer.

# **zooming**

The process or magnifying or reducing pages in Echo Desktop.